# **Uniflair™ SP**

# **Uniflair UCF, MRA**

# **Operation and Maintenance Manual**

**990-91230-001**

**06MC0155@00B0110**

**Release date: 11/2018**

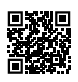

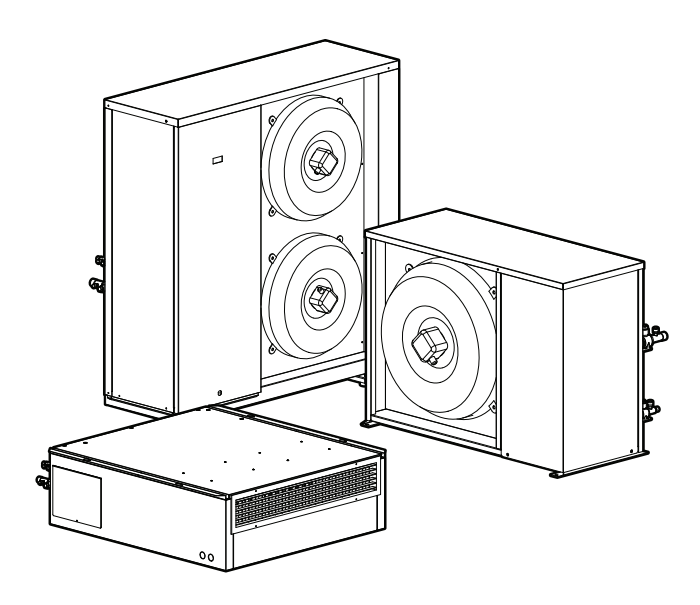

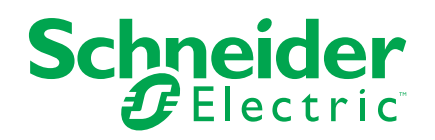

# **Legal Information**

The Schneider Electric brand and any registered trademarks of Schneider Electric Industries SAS referred to in this guide are the sole property of Schneider Electric SA and its subsidiaries. They may not be used for any purpose without the owner's permission, given in writing. This guide and its content are protected, within the meaning of the French intellectual property code (Code de la propriété intellectuelle français, referred to hereafter as "the Code"), under the laws of copyright covering texts, drawings and models, as well as by trademark law. You agree not to reproduce, other than for your own personal, noncommercial use as defined in the Code, all or part of this guide on any medium whatsoever without Schneider Electric's permission, given in writing. You also agree not to establish any hypertext links to this guide or its content. Schneider Electric does not grant any right or license for the personal and noncommercial use of the guide or its content, except for a non-exclusive license to consult it on an "as is" basis, at your own risk. All other rights are reserved.

Electrical equipment should be installed, operated, serviced, and maintained only by qualified personnel. No responsibility is assumed by Schneider Electric for any consequences arising out of the use of this material.

As standards, specifications, and designs change from time to time, please ask for confirmation of the information given in this publication.

# **Table of Contents**

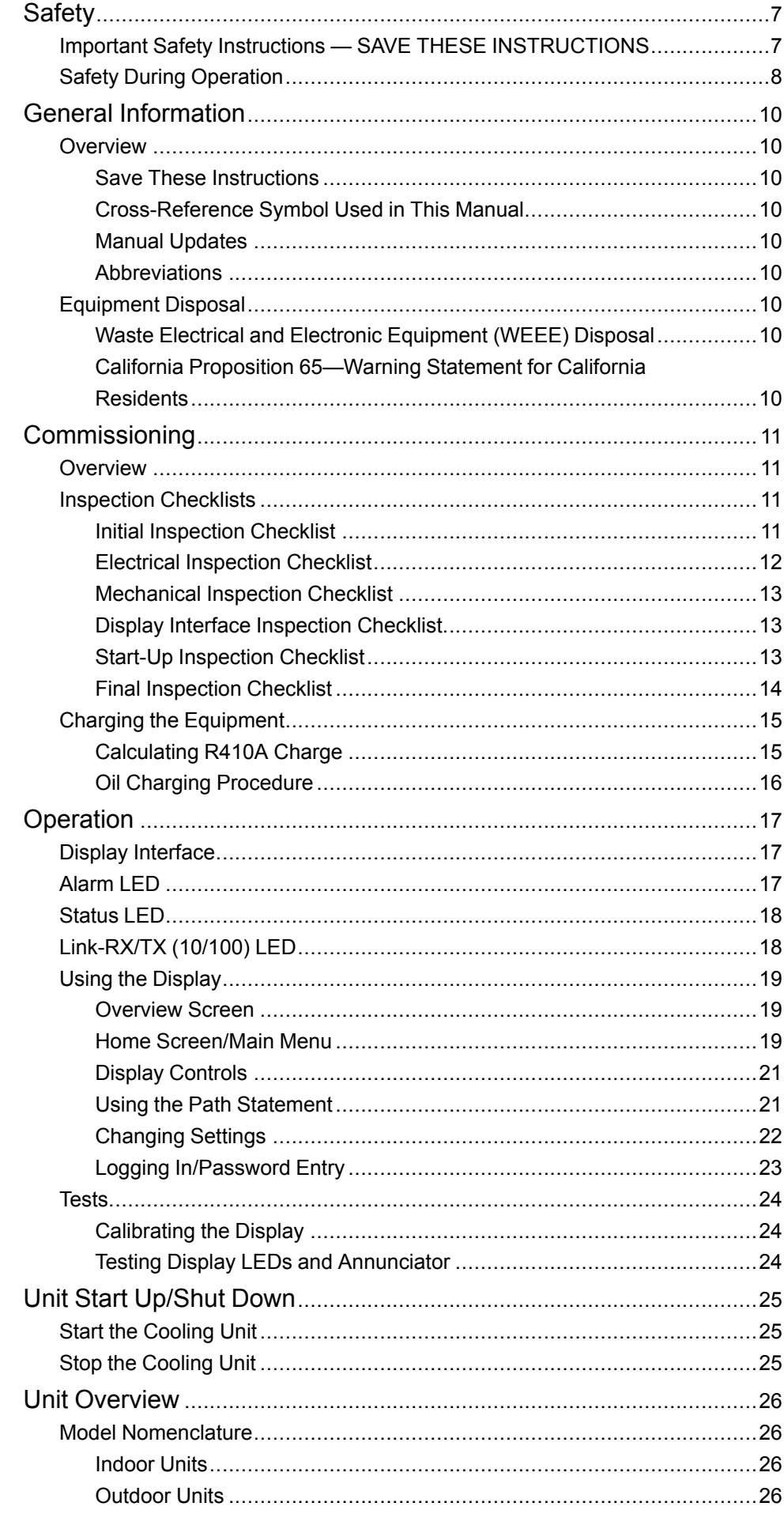

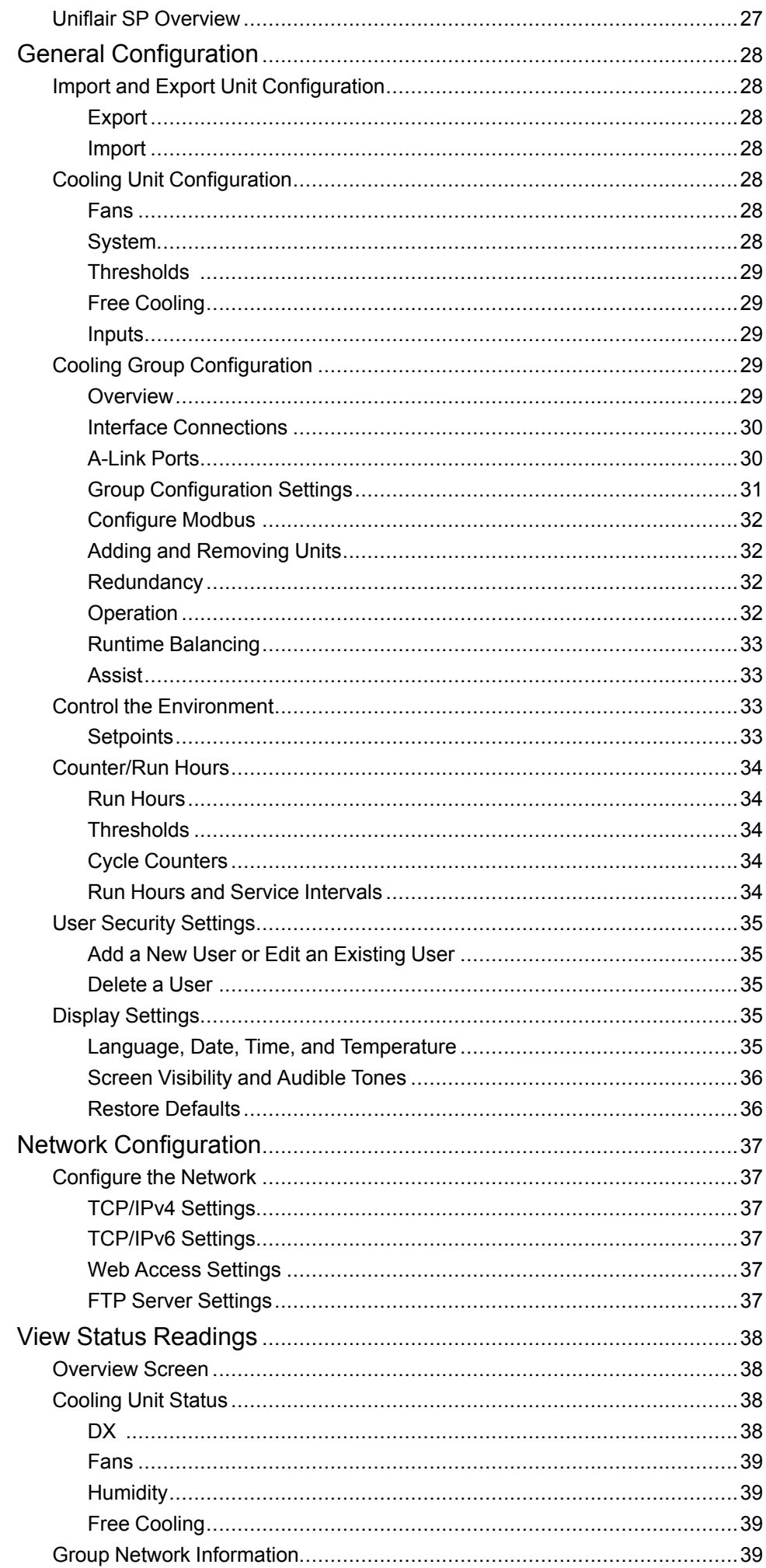

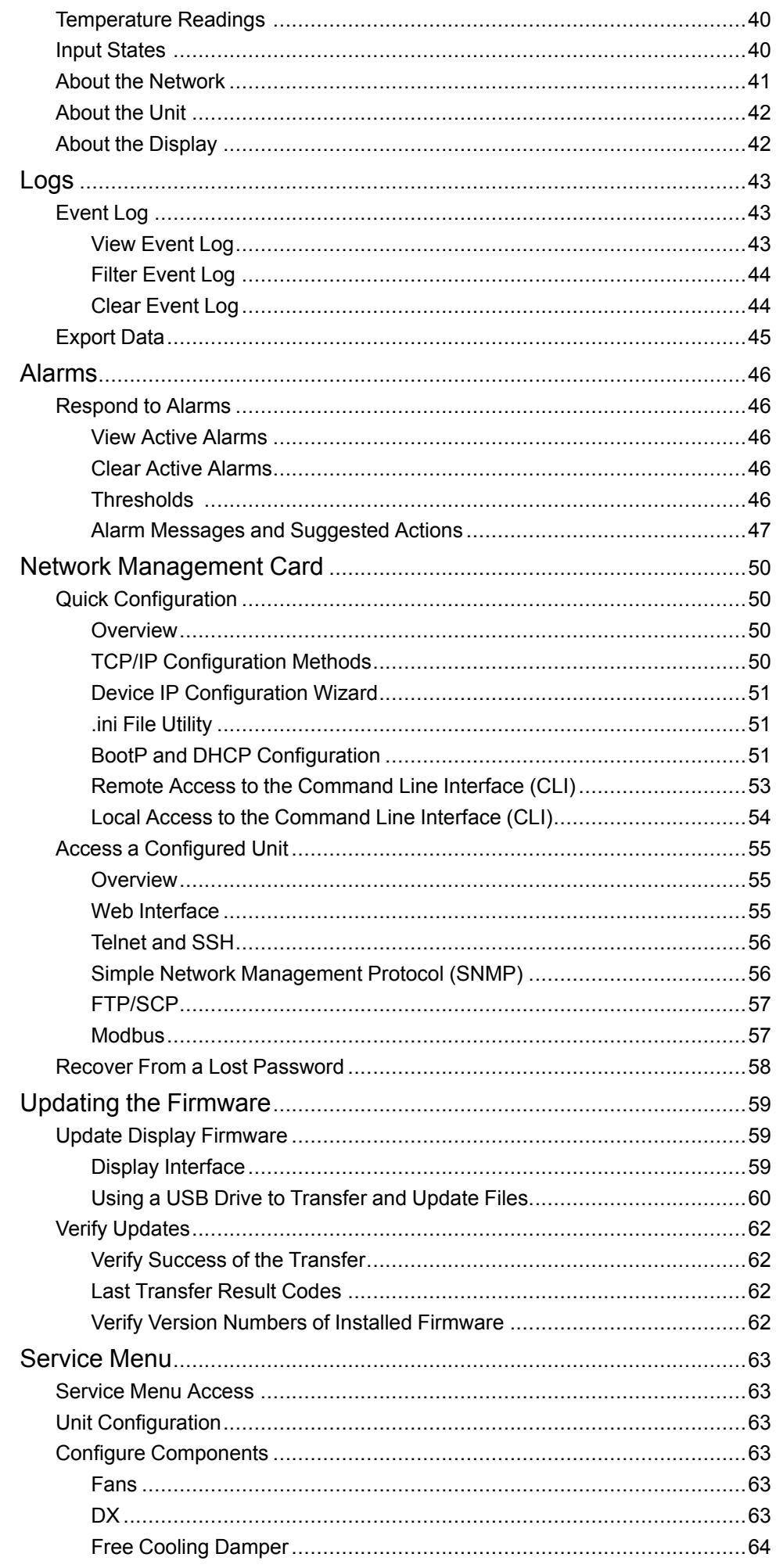

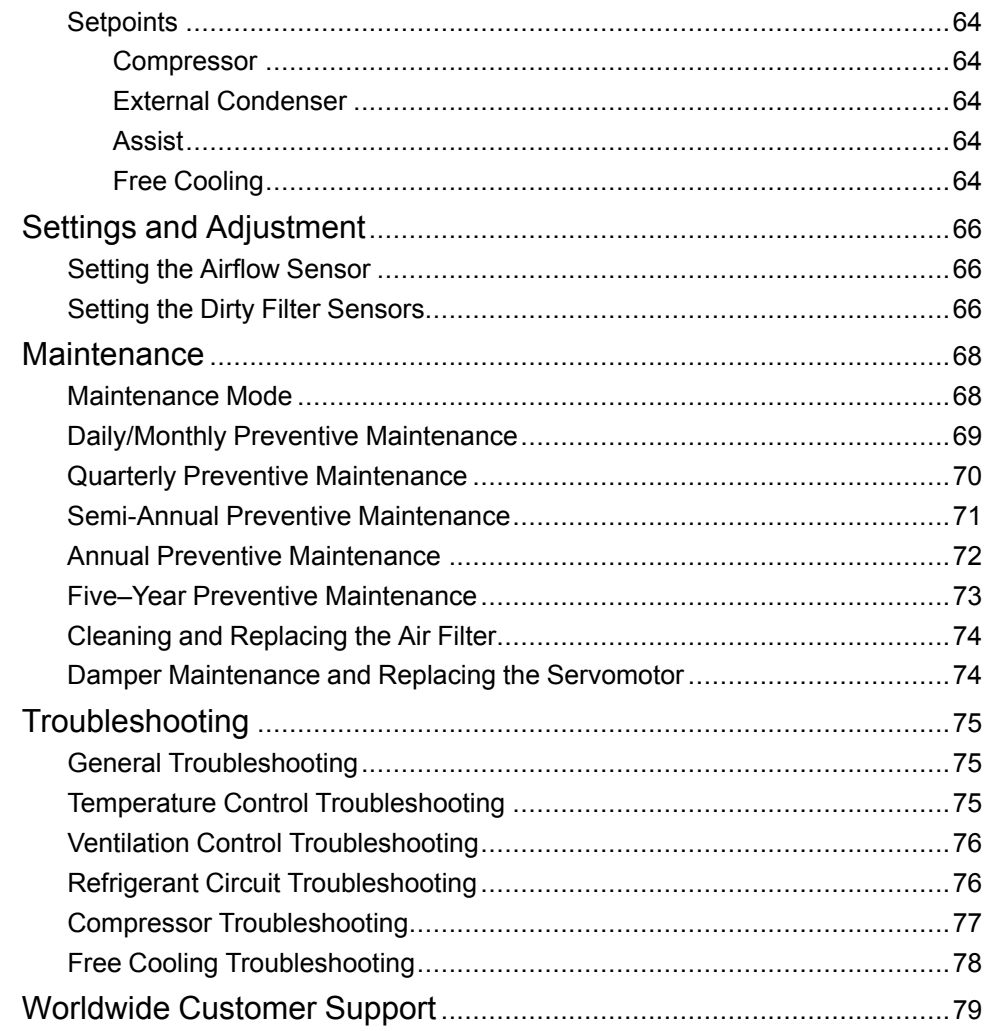

# <span id="page-6-0"></span>**Safety**

### <span id="page-6-1"></span>**Important Safety Instructions — SAVE THESE INSTRUCTIONS**

Read these instructions carefully and look at the equipment to become familiar with it before trying to install, operate, service or maintain it. The following safety messages may appear throughout this manual or on the equipment to warn of potential hazards or to call attention to information that clarifies or simplifies a procedure.

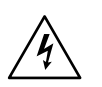

The addition of this symbol to a "Danger" or "Warning" safety message indicates that an electrical hazard exists which will result in personal injury if the instructions are not followed.

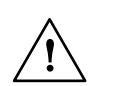

This is the safety alert symbol. It is used to alert you to potential personal injury hazards. Obey all safety messages with this symbol to avoid possible injury or death.

## **DANGER**

**DANGER** indicates a hazardous situation which, if not avoided, **will result in** death or serious injury.

**Failure to follow these instructions will result in death or serious injury.**

### **WARNING**

**WARNING** indicates a hazardous situation which, if not avoided, **could result in** death or serious injury.

**Failure to follow these instructions can result in death, serious injury, or equipment damage.**

# **ACAUTION**

**CAUTION** indicates a hazardous situation which, if not avoided, **could result in** minor or moderate injury.

**Failure to follow these instructions can result in injury or equipment damage.**

## *NOTICE*

**NOTICE** is used to address practices not related to physical injury. The safety alert symbol shall not be used with this type of safety message.

**Failure to follow these instructions can result in equipment damage.**

#### **Please Note**

Electrical equipment should only be installed, operated, serviced, and maintained by qualified personnel. No responsibility is assumed by Schneider Electric for any consequences arising out of the use of this material.

A qualified person is one who has skills and knowledge related to the construction, installation, and operation of electrical equipment and has received safety training to recognize and avoid the hazards involved.

## <span id="page-7-0"></span>**Safety During Operation**

# **AADANGER**

#### **HAZARD OF ELECTRIC SHOCK, EXPLOSION, OR ARC FLASH**

- Apply appropriate personal protective equipment (PPE) and follow safe electrical work practices.
- This equipment must be installed and serviced by qualified personnel only.
- Turn off all power supplying this equipment before working on or inside the equipment.
- Replace all devices, doors, and covers before turning on power to this equipment.

**Failure to follow these instructions will result in death or serious injury.**

# **WARNING**

#### **HAZARD FROM MOVING PARTS**

Keep hands, clothing, and jewelry away from moving parts. Check the equipment for foreign objects before closing the doors and starting the equipment.

**Failure to follow these instructions can result in death, serious injury, or equipment damage.**

# **WARNING**

#### **MOVING PARTS HAZARD**

Do not remove rear panels if the equipment is operating.

**Failure to follow these instructions can result in death, serious injury, or equipment damage.**

# **WARNING**

#### **HAZARD TO EQUIPMENT OR PERSONNEL**

All work must be performed by Schneider Electric qualified personnel.

**Failure to follow these instructions can result in death, serious injury, or equipment damage.**

## **WARNING**

#### **HAZARD OF EQUIPMENT FALLING OVER**

- Use two or more persons at all times to move or turn this equipment.
- Always push, pull, or turn while facing the front and rear of this equipment. Never push, pull, or turn while facing the sides of this equipment.
- Slowly move this equipment across uneven surfaces or door thresholds.
- Lower leveling feet to floor when this equipment is at rest.
- Lower leveling feet and attach joining brackets to adjacent racks when this equipment is in final position.

**Failure to follow these instructions can result in death, serious injury, or equipment damage.**

# **ACAUTION**

#### **HAZARD TO EQUIPMENT OR PERSONNEL**

Ensure that all spare parts and tools are removed from the equipment before operating.

**Failure to follow these instructions can result in injury or equipment damage.**

# **ACAUTION**

#### **HAZARD OF HIGH PRESSURE REFRIGERANT OR EQUIPMENT DAMAGE**

- Use R410A refrigerant only.
- Contents are under pressure: use caution when releasing pressure in the system or refilling.
- Charging and maintaining the refrigeration circuit must only be performed by qualified personnel.

**Failure to follow these instructions can result in injury or equipment damage.**

# <span id="page-9-0"></span>**General Information**

### <span id="page-9-1"></span>**Overview**

#### <span id="page-9-2"></span>**Save These Instructions**

This manual contains important instructions that must be followed during installation, operation, and maintenance of the cooling unit.

#### <span id="page-9-3"></span>**Cross-Reference Symbol Used in This Manual**

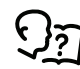

See another section of this document or another document for more information on this subject.

#### <span id="page-9-4"></span>**Manual Updates**

Schneider Electric™ policy is one of continuous technological innovation and the company reserves the right to amend any data herein without prior notice. The images shown in this manual are for descriptive purposes only and they may differ from specific models that are selected.

**NOTE:** Unit images and component identification information are examples only. The final configuration of the unit may change according to the different options.

Check for updates to this manual on the Schneider Electric Web site, *[www.](http://www.schneider-electric.com/support) [schneider-electric.com/support](http://www.schneider-electric.com/support)*. Select the **Download Documents and Software** link under the **Support** tab and enter the manual part number or SKU for your equipment in the search field. See the back cover of this manual for the part number.

#### <span id="page-9-5"></span>**Abbreviations**

The following abbreviations and terms are used in this manual:

- DX: Direct expansion
- NMC: Network Management Card
- TXV: Thermostatic Expansion Valve

### <span id="page-9-6"></span>**Equipment Disposal**

#### <span id="page-9-7"></span>**Waste Electrical and Electronic Equipment (WEEE) Disposal**

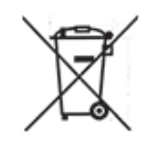

Schneider Electric products comply with international directives on the Restriction of Hazardous Substances (RoHS) in electronic and electrical equipment and the disposal of Waste Electrical and Electronic Equipment (WEEE). Dispose of any waste electronic or electrical equipment with the appropriate recycling center. Contact Schneider Electric for assistance.

#### <span id="page-9-8"></span>**California Proposition 65—Warning Statement for California Residents**

**AWARNING:** This product can expose you to chemicals including lead and lead compounds, that are known to the State of California to cause cancer and birth defects or other reproductive harm. For more information go to *[www.P65Warnings.ca.gov](http://www.P65Warnings.ca.gov)*.

# <span id="page-10-0"></span>**Commissioning**

After installation, verify that all components are working properly and that the equipment is ready to begin operation.

### <span id="page-10-1"></span>**Overview**

After installation, verify that all components are working properly and that the equipment is ready to begin operation.

- 1. Complete the following inspections:
	- Initial
	- Electrical
	- Mechanical
	- Display interface
- 2. Complete the following inspections:
	- Start-up
	- Final

### <span id="page-10-2"></span>**Inspection Checklists**

#### <span id="page-10-3"></span>**Initial Inspection Checklist**

## **WARNING**

#### **DAMAGE TO EQUIPMENT AND PERSONNEL**

Do not run service utilities in front of the fan outlet.

#### **Failure to follow these instructions can result in death, serious injury, or equipment damage.**

The initial inspection ensures that the equipment has been properly installed. The location of the cooling unit has been properly prepared and the cooling unit is free of damage.

**NOTE:** The vapor barrier minimizes moisture infiltration. Without a vapor barrier, it will be difficult to maintain the humidity in the room. Do not introduce unconditioned outside air into the space.

#### **Ensure that**

- The installation procedure is complete according to the requirements of ◘ the installation manual and local codes.
- The walls, floor, and ceiling of the room where the cooling unit is located □ are sealed with a vapor barrier.
- There is no evidence of damage to the cooling unit.  $\Box$
- The clearance around the equipment is in accordance with local, and П national codes as well as the installation manual.

#### <span id="page-11-0"></span>**Electrical Inspection Checklist**

### **AADANGER**

#### **HAZARD OF ELECTRIC SHOCK, EXPLOSION, OR ARC FLASH**

- Apply appropriate personal protective equipment (PPE) and follow safe electrical work practices.
- This equipment must be installed and serviced by qualified personnel only.
- Turn off all power supplying this equipment before working on or inside the equipment.
- Replace all devices, doors, and covers before turning on power to this equipment.

**Failure to follow these instructions will result in death or serious injury.**

### *AAWARNING*

#### **ELECTRICAL HAZARD**

- Electrical service must conform to local and national electrical codes and regulations.
- The equipment must be grounded.

#### **Failure to follow these instructions can result in death, serious injury, or equipment damage.**

The electrical inspection verifies that all electrical connections are secure and correct and that the equipment is properly grounded.

#### **Ensure that**

 $\Box$ 

 $\Box$ Incoming voltages match the phase and voltage rating on the nameplate.

Electrical wiring complies with local and national codes and regulations.  $\Box$ 

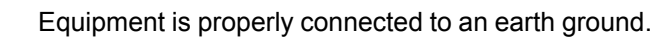

- Electrical connections are tight, including contactors, terminal blocks, П controllers, switches, relays, auxiliary devices, and field connections.
- Circuit breakers are correct and securely attached to the DIN rail.  $\Box$

#### <span id="page-12-0"></span>**Mechanical Inspection Checklist**

## **ACAUTION**

#### **HAZARD TO EQUIPMENT OR PERSONNEL**

- The equipment is shipped from the factory with a nitrogen holding charge. Remove the nitrogen holding charge using the service ports located on the internal refrigerant piping.
- Improperly installed piping may result in improper operation and possible damage to the cooling unit or surrounding equipment.

#### **Failure to follow these instructions can result in injury or equipment damage.**

The mechanical inspection verifies that all mechanical components and connections are secure and tight and ready for start-up.

#### **Ensure that**

 $\Box$ 

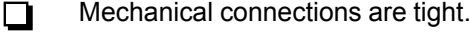

Fans are turning freely and the blades are not distorted or bent.

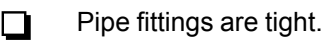

Covers and guards are in place.

#### <span id="page-12-1"></span>**Display Interface Inspection Checklist**

The display interface inspection verifies that the sensors and internal communication links are installed properly. Check that the cooling unit is connected to the other cooling units in the room if you are using cooling group controls.

#### **Ensure that**

The input contacts and output relays are connected correctly.

П

 $\Box$ 

The building management system is connected correctly.

#### <span id="page-12-2"></span>**Start-Up Inspection Checklist**

The start-up inspection ensures that the equipment is operating properly after the initial start-up. This inspection verifies that all modes of operation are working correctly and that the cooling unit is ready for normal operation.

#### **While the equipment is operating, ensure that**

 $\Box$ The cooling unit is free from malfunctions, including water leaks, unusual vibrations, or other irregularities in each mode of operation.

П The current draw of fan motors is within the ratings of the respective circuit breakers.

- Record the current at the main power connection of the main circuit breaker.
- Record all current draws on the load side of any circuit breakers used for each device.
- Compare the circuit breaker setting for each device to the actual current measured and the full load amps of the device to verify that the current draws are acceptable.

#### <span id="page-13-0"></span>**Final Inspection Checklist**

The final inspection verifies that the system is clean, the installed options work properly, and the start-up form is sent to Schneider Electric.

#### **Ensure that**

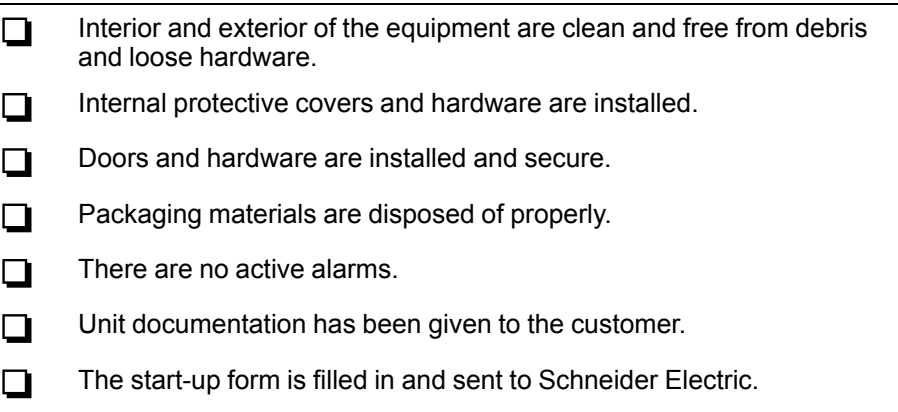

### <span id="page-14-0"></span>**Charging the Equipment**

# **WARNING**

**HAZARD TO EQUIPMENT OR PERSONNEL**

All work must be performed by Schneider Electric qualified personnel.

**Failure to follow these instructions can result in death, serious injury, or equipment damage.**

### **ACAUTION**

#### **HAZARD OF HIGH PRESSURE REFRIGERANT OR EQUIPMENT DAMAGE**

- Use R410A refrigerant only.
- Use hose and manifold set suitable for R410A with a minimum pressure rating of 50 bar (725 PSIG).
- The unit display should be used to obtain pressure readings.

**Failure to follow these instructions can result in injury or equipment damage.**

#### <span id="page-14-1"></span>**Calculating R410A Charge**

To calculate the initial charge requirement of the equipment, see the piping plan layout for the actual lengths of the equipment line-set.

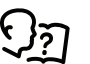

See the *Installation Manual* for more information about refrigerant piping.

Verify that the actual piping matches the planned layout. If necessary, measure the actual lengths of piping used for traps and loops to get the total pipe length.

Using the table below, find the installed liquid and suction line sizes and look up the R410A multiplier for your application. The table provides the amount of R410A, in ounces per foot for different combinations of suction and liquid line sizes (ACR tubing only). Multiply the value in the table by the length of the line-set to provide the total ounces of R410A for the line-set.

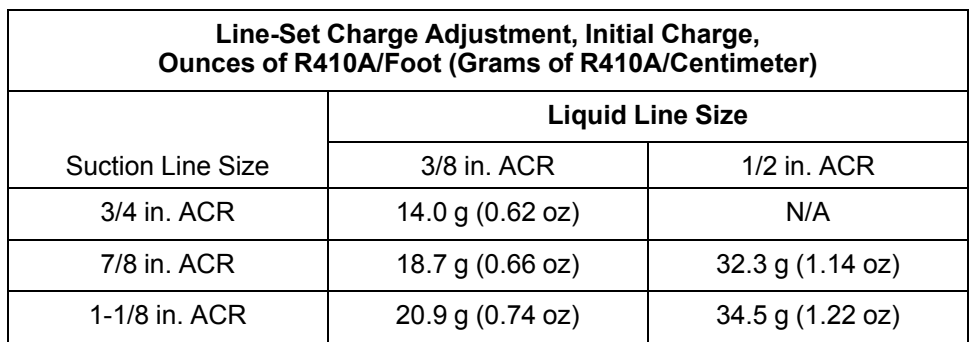

Charge amount is based on the actual line-set length.

Look up the equipment charge in the table. A standard line-set is sized to the service valve sizes of the equipment.

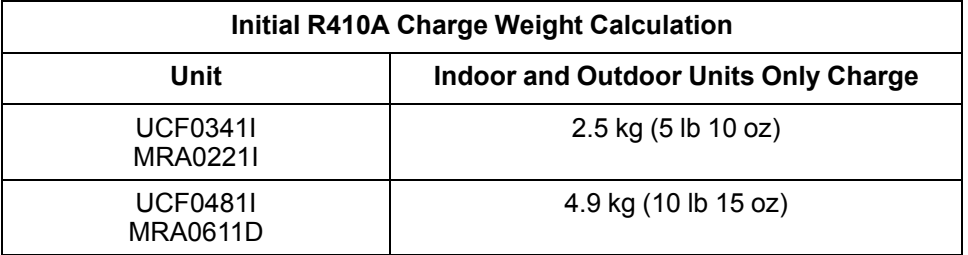

**NOTE:** Always verify the equipment charge amount listed on the nameplates. If the nameplate charge differs from that listed in these instructions, use the nameplate value.

Add the "Indoor and Outdoor Units Only" charge amount to the calculated line-set charge. This is the initial charge for the equipment before start-up.

Total charge = Outdoor Equipment charge + Indoor Equipment charge + Line-set charge

#### <span id="page-15-0"></span>**Oil Charging Procedure**

### *NOTICE*

#### **DAMAGE TO EQUIPMENT**

Do not charge the compressor with too much oil: compressor damage could result. The only way to drain oil from the compressor is to remove the compressor from the equipment. The following system damage could also occur:

- Failure of valves and pistons due to oil slugging.
- Excessive oil carryover.
- Loss of evaporator performance due to oil level build-up in the low-pressure side of the system.

**Failure to follow these instructions can result in equipment damage.**

#### **Calculating POE Oil Charge**

If the total R410A refrigerant charge for the system exceeds 9 kg (20 lb), use the chart to determine the appropriate POE oil charge required.

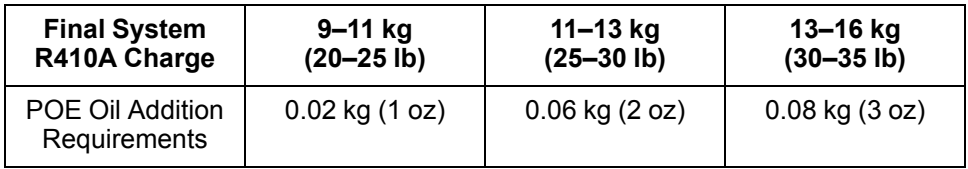

# <span id="page-16-0"></span>**Operation**

## <span id="page-16-1"></span>**Display Interface**

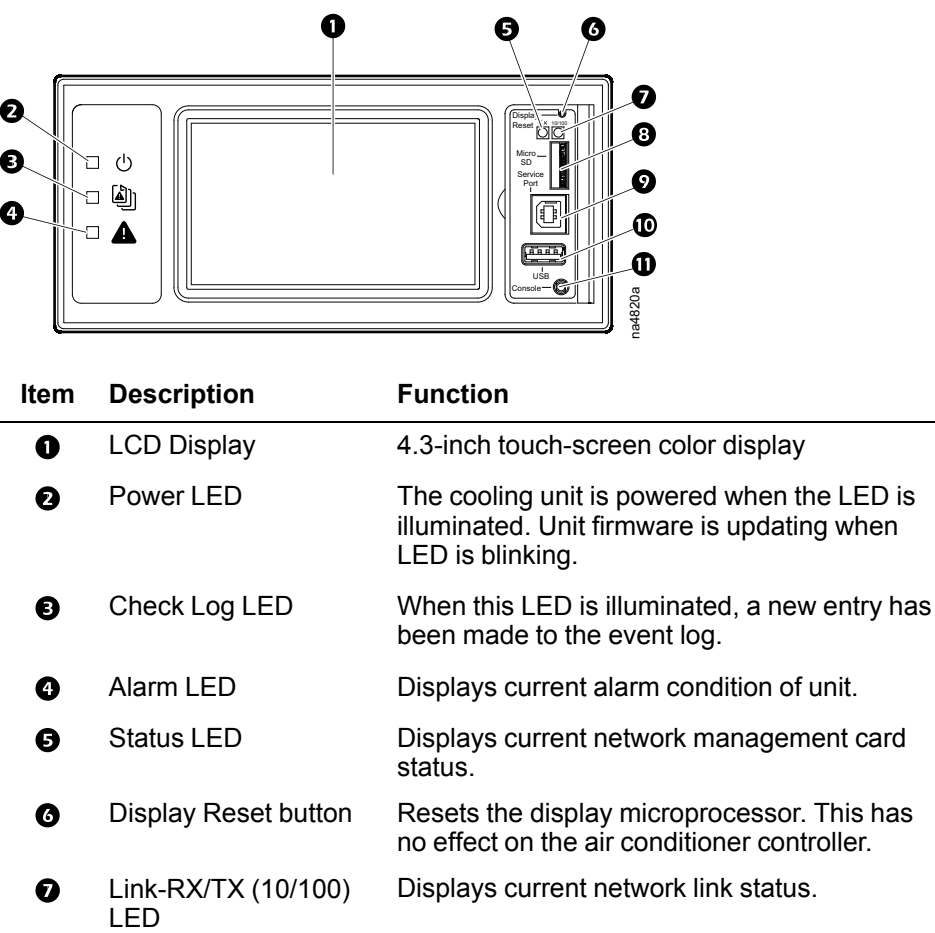

- Micro SD card slot Memory card expansion slot.  $\bullet$
- $\boldsymbol{\Omega}$ Service port USB-B port used only by service personnel.
- $\mathbf{C}$ USB-A port Supports firmware upgrades.
- $\bf \Phi$ Serial Configuration Connects the display to a local computer to port configure initial network settings or access the command line interface (CLI).

## <span id="page-16-2"></span>**Alarm LED**

This LED indicates active alarms on the display.

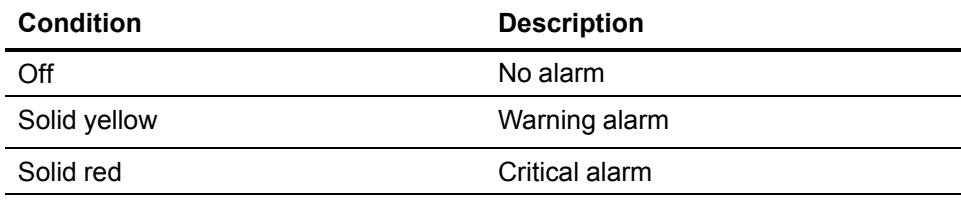

### <span id="page-17-0"></span>**Status LED**

This LED indicates the status of the display.

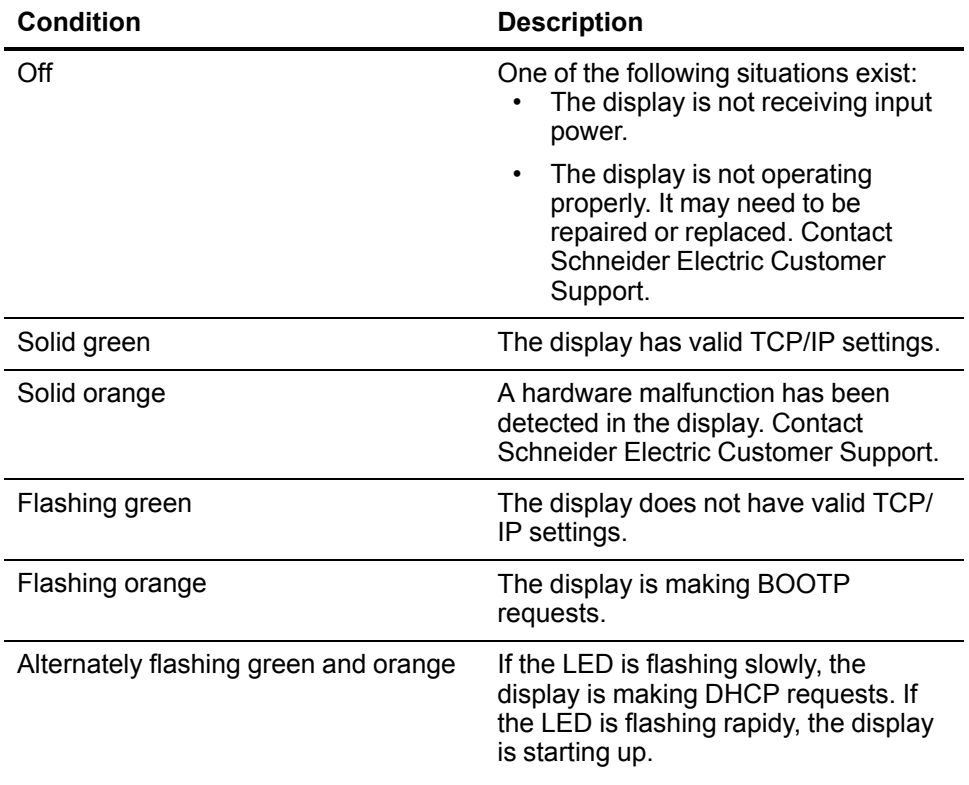

## <span id="page-17-1"></span>**Link-RX/TX (10/100) LED**

This LED indicates the network status of the display.

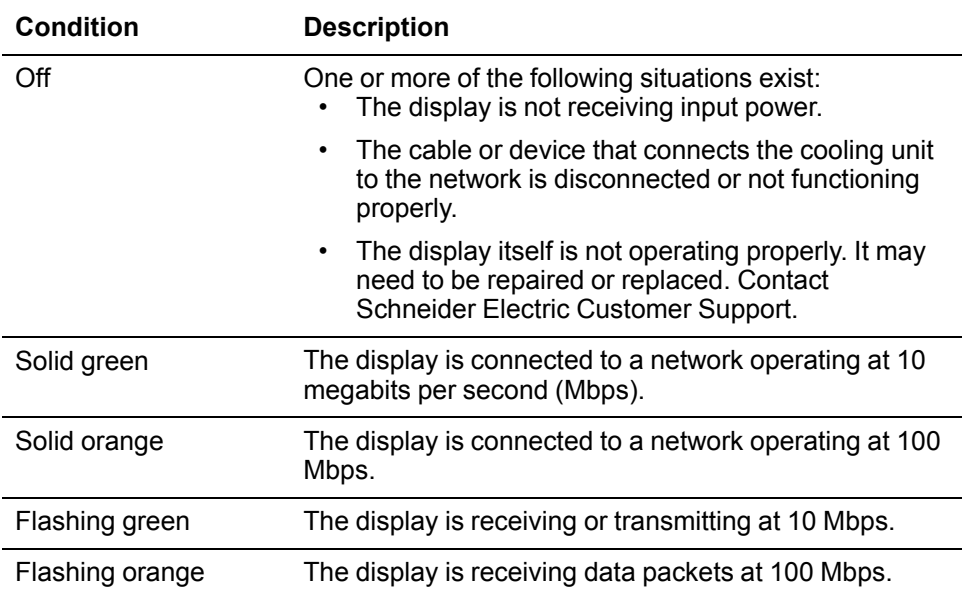

### <span id="page-18-0"></span>**Using the Display**

The display initializes and runs an LED test when power is applied to the cooling unit.

#### <span id="page-18-1"></span>**Overview Screen**

After start-up, the display shows an overview screen containing basic status information. Press **Home** to toggle between the main menu and overview screen. After a period of inactivity, the display reverts back to the overview screen.

**NOTE:** To maintain cleanliness and optimal performance of the touch-screen surface, it is recommended to use a soft-tip stylus when using the display. Never use sharp or hard-pointed objects on the touch-screen surface.

**NOTE:** Images are examples only to show operation of the display interface. Screens on your unit may vary.

#### <span id="page-18-2"></span>**Home Screen/Main Menu**

At any time during operation, press **Home** to return to the main menu. While on the main menu, press **Home** to toggle between the home and overview screen. To view active alarms, press **Alarms**.

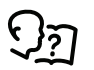

See *[Alarms,](#page-45-0) page 46* for more information.

The **Alarms** button changes based on the current state of the unit.

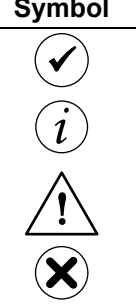

No alarms: No alarms are present.

**Description** 

Informational: Provides details on an alarms that are not a warning or critical.

Warning: An alarm condition requires attention and could jeopardize your data or equipment if its cause is not addressed.

Critical: A critical alarm exists, which requires immediate action.

Main menu options appear on the display as shown in the example below.

**NOTE:** Menus will vary depending on unit type.

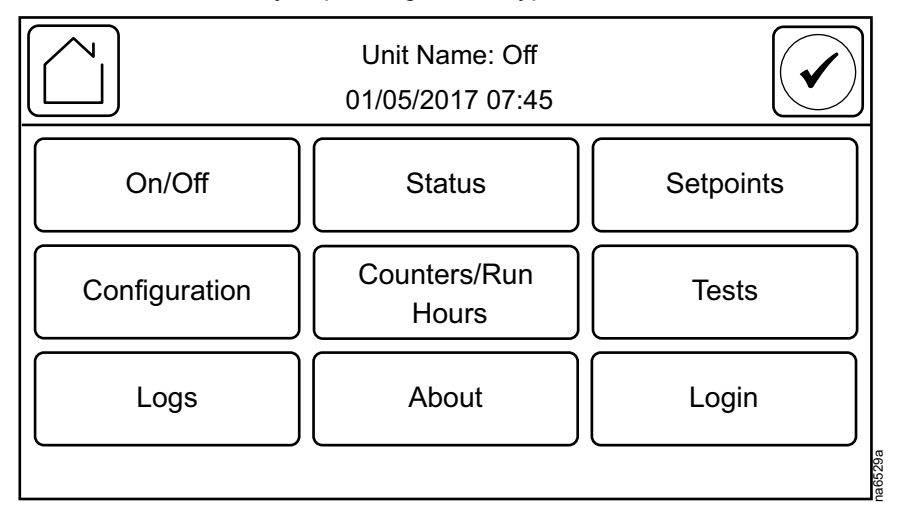

#### **Menu Description**

• **ON/Off:** The **On/Off** screen is used to turn the unit on or off.

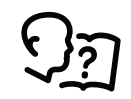

See *Unit Start [Up/Shut](#page-24-0) Down, page 25*.

• **Status:** Contains menus with sensor reading information, unit operation information, runtimes and counters, and component information.

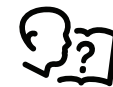

See *View Status [Readings,](#page-37-0) page 38*.

• **Setpoints:** Contains the setpoints to control the environment.

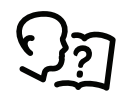

See *[Setpoints,](#page-63-1) page 64*.

• **Configuration:** Contains menus for user-configurable settings for the unit and network. The **Service** menu is also located here.

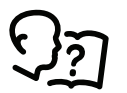

See *Cooling Unit [Configuration,](#page-27-4) page 28* and *[Cooling](#page-28-3) Group [Configuration,](#page-28-3) page 29*.

• **Counters/Run Hours:** Contains menus to reset run hours and counters for components installed in the unit.

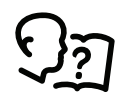

See *[Counter/Run](#page-33-0) Hours, page 34*.

• **Tests:** Contains menus to calibrate the touch screen and test the display LEDs.

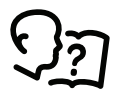

See *[Tests,](#page-23-0) page 24*.

• **Logs:** These screens save status information and record events and configuration changes.

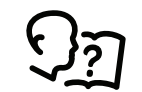

See *[Logs,](#page-42-0) page 43*.

• **About:** These screens display identifying information that is helpful when obtaining service.

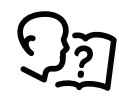

See *About the [Network,](#page-40-0) page 41*, *[About](#page-41-0) the Unit, page 42*, and *About the [Display,](#page-41-1) page 42*.

• **Login/Logout:** Used to log into or log out of the unit.

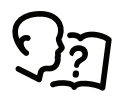

See *Logging [In/Password](#page-22-0) Entry, page 23*.

#### <span id="page-20-0"></span>**Display Controls**

To view a sub-menu, select an option from the main menu. Continue this process until the appropriate menu is active.

During navigation, the current file path is displayed at the top of the screen. Clicking on any of the headers reverts the display to the specified menu.

Menus with multiple pages use arrows to move between pages. **Forward** and **Back** advance one page at a time while **First** and **Last** move directly to the first or last page within the menu. Once changes have been made within a menu, press **OK** to confirm changes or **ESC** to cancel.

**NOTE:** Images are examples only to show operation of the display interface. Screens on your unit may vary.

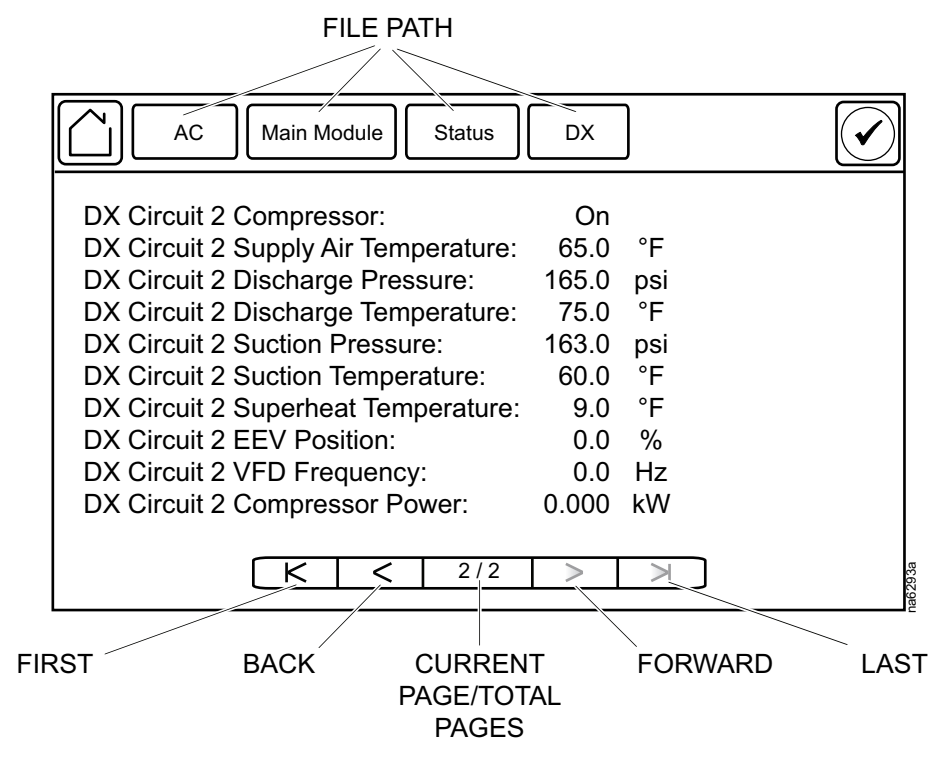

#### <span id="page-20-1"></span>**Using the Path Statement**

Select the main- and sub-menu options specified in the path statement to view or configure a setting. The path statement lists the main- and sub-menu options you select to navigate to the setting you want to view or modify. The parts of the path statement are defined in the following example: **Path: Main > Status > Unit Overview**

**Main >** Your starting point is the main menu.

**Status >** Select this option from the main menu.

**Unit Overview >** Select this option from the sub-menu.

Subsequent options are listed and defined under the path statement.

### <span id="page-21-0"></span>**Changing Settings**

**NOTE:** Images are examples only to show operation of the display interface. Screens on your unit may vary.

Screens that have mixed types of settings (e.g., list items and field items) require changes to be confirmed individually after being changed.

**Setpoints** 

- 1. Select the option or enter a value for the setting to be changed.
	- a. For list items  $\bullet$ , press the up and down arrows to select the setting.
	- b. For field items  $\bullet$ , enter a value for the setting.
- 2. Press OK <sup>O</sup> to confirm after each individual setting change.

OK Temperature Control Mode: V | Return Temperature  $^{\circ}C$ Return Air Setpoint: 29.4 OK  $^{\circ}C$ Supply Air Setpoint: 29.4 OK  $^{\circ}C$ Reheat Setpoint: 29.4 OK  $\overline{\kappa}$ ⋜  $2/2$ ↘

Screens that only contain field items can be confirmed together with a single **OK** button.

- 1. Enter a value for any or all field items  $\mathbf{0}_{\cdot}$
- 2. Press OK <sup>o</sup> to confirm all changes at once, or press **ESC** to exit without accepting changes  $\mathbf{\Theta}$ .

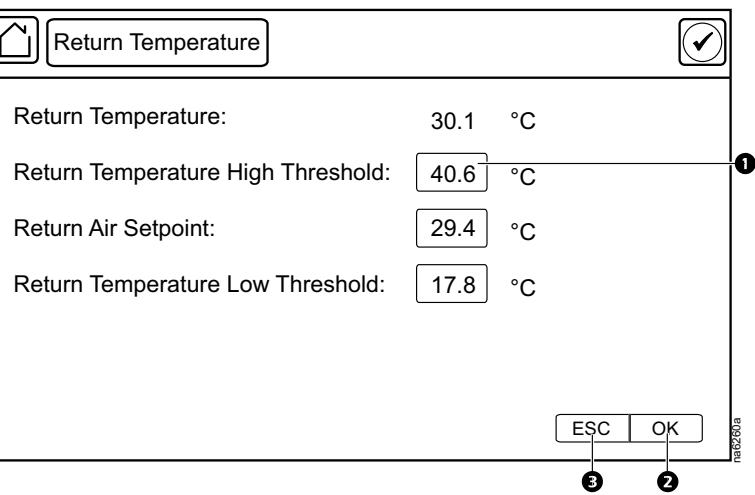

 $\widehat{\blacktriangledown}$ 

na6258a

 $\mathbf 0$ 

€

#### <span id="page-22-0"></span>**Logging In/Password Entry**

#### **Path: Main > Login**

The unit display interface requires password verification before settings can be altered on the unit. You can log in from the main menu by selecting **Login**. While it is not required to log in to view unit configurations, it is required to make any changes.

- 1. Select **Login**.
- 2. Select your login ID with the up and down arrows  $\mathbf{0}$ .

**NOTE:** The default user ID is apc.

3. Enter your password in the **Pin** field  $\bullet$  with the keypad.

> **NOTE:** The default password is 1234.

4. Select Enter<sup><sup>8</sup>.</sup>

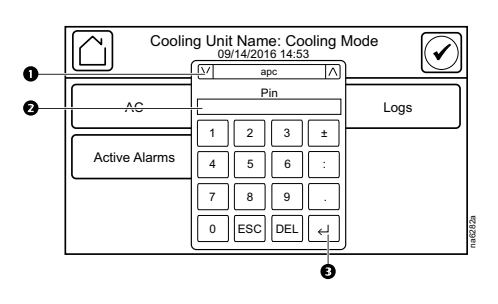

If the password was not entered from the **Login** screen on the main menu, you will be prompted to enter the password when attempting to change a setting. The unit default password is 1234.

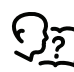

See *Add a new user or edit an [existing](#page-34-1) user, page 35* for information on editing users and passwords.

The **Home** button visually changes to signify that a user is currently logged in.

#### **Symbol Description**

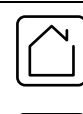

**Home** when the system is locked.

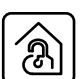

**Home** when the system has been unlocked by a user.

After the password is entered, user login remains active until the period of inactivity exceeds the **Auto Logoff** setting.

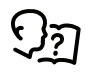

See *Screen [visibility](#page-35-0) and audible tones, page 36*.

### <span id="page-23-0"></span>**Tests**

#### <span id="page-23-1"></span>**Calibrating the Display**

#### **Path: Main > Tests > Display Calibration > Calibrate**

Use this screen to calibrate the touch screen by touching the center of the box that appears on the screen. When you are satisfied with the calibration, let the timer run down to zero.

**NOTE:** The touch screen will need to be calibrated every time the firmware on the touch screen is updated.

#### **Path: Main > Tests > Display Calibration > Calibration Check**

Use this screen to test the accuracy of the touch screen calibration by touching the center of the box that appears on the screen. When you are satisfied with the test, let the timer run down to zero.

#### <span id="page-23-2"></span>**Testing Display LEDs and Annunciator**

#### **Path: Main > Tests > Annunciators**

- 1. Press **Start** to test the display LEDs and annunciator.
	- The display LEDs will cycle through a green, orange, and red illumination pattern and the annunciator will sound.
- 2. Press **Stop** to stop testing.

# <span id="page-24-0"></span>**Unit Start Up/Shut Down**

## <span id="page-24-1"></span>**Start the Cooling Unit**

#### **Path: Main > On/Off**

- 1. Select **On** for **On/Off**. If you are not logged in, a prompt will appear to enter your password.
- 2. Enter your password if required. The header will now display **Uniflair SP: On**.

The cooling unit will run according to the configured settings.

**NOTE: On/Off** only affects the local cooling unit. You must set the **On/Off** option for each cooling unit in the cooling group.

### <span id="page-24-2"></span>**Stop the Cooling Unit**

## **AADANGER**

#### **HAZARD OF ELECTRIC SHOCK, EXPLOSION, OR ARC FLASH**

The **Off** option does not remove power from the cooling unit. You must disconnect power at the mains to remove power from the cooling unit.

**Failure to follow these instructions will result in death or serious injury.**

#### **Path: Main > On/Off**

1. Select **Off** for **On/Off**. If you are not logged in, a prompt will appear to enter your password. The header will now display **Unit Name: Off**.

**NOTE:** The unit can also be stopped via an external signal connected to the **Remote On/Off**.

# <span id="page-25-0"></span>**Unit Overview**

### <span id="page-25-1"></span>**Model Nomenclature**

#### <span id="page-25-2"></span>**Indoor Units**

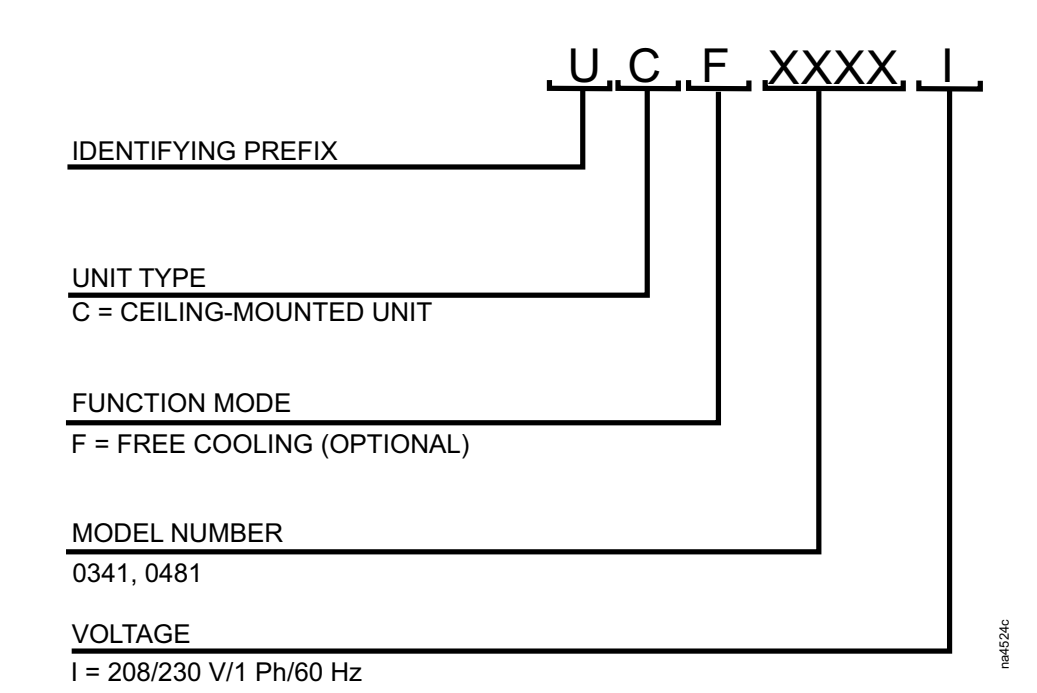

<span id="page-25-3"></span>**Outdoor Units**

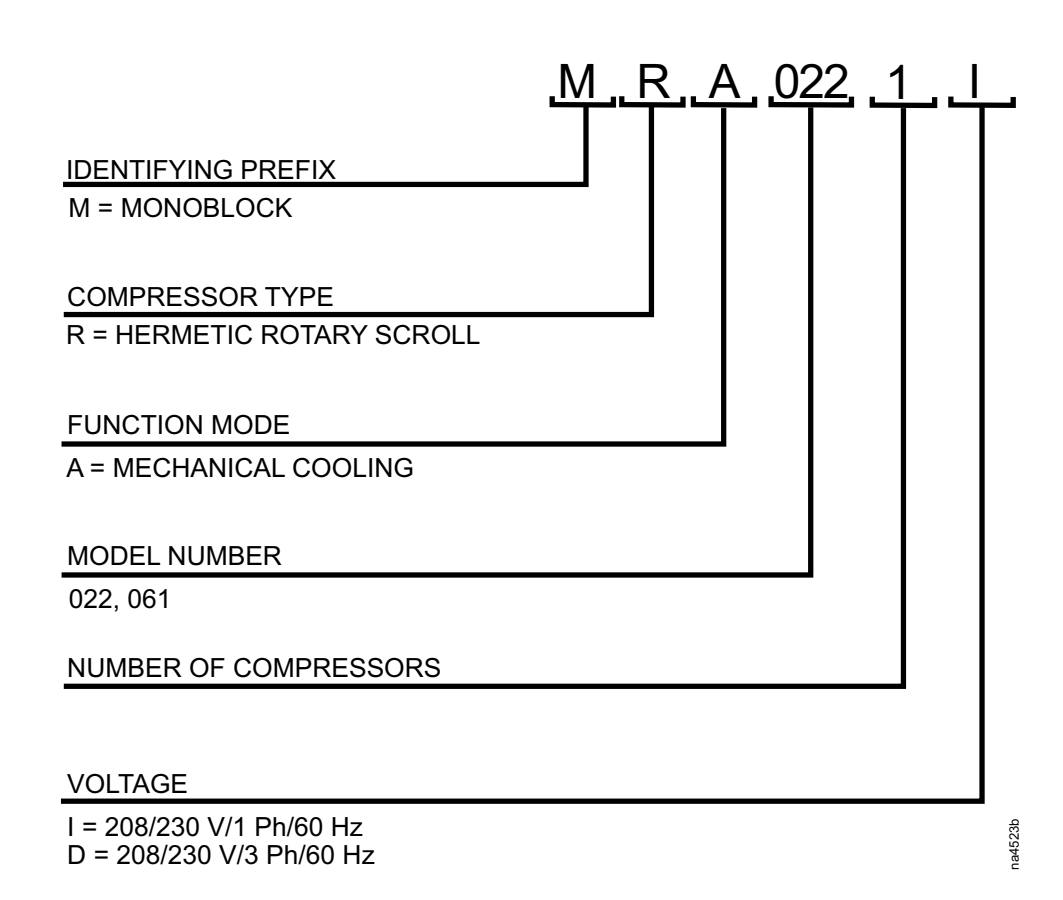

### <span id="page-26-0"></span>**Uniflair SP Overview**

Uniflair SP direct-expansion air conditioning units with air-cooled condensing units are designed for Telecom, ITE, and computer room/DC applications. Uniflair SP units have two separate sections: the evaporating section (UCF) in the room to be air conditioned and the condensing section (MRA), that is installed externally. The evaporating section is installed on the ceiling and enables management of room parameters through a sophisticated microprocessor controller. The UCF model can be accessorized to include an optional intelligent free-cooling system that allows the free-cooling of the room even with high external temperatures. The UCF units are intended for ceiling mount, horizontal flow applications with a free air discharge.

When the Uniflair SP consists of a DX system and an Air Economizer damper, only one subsystem (either DX or Air Economizer) may be in operation at a time.

Both the DX and Air Economizer control the room air temperature to the selected setpoint.

Uniflair SP also has an external condensing unit for which the controller is responsible for maintaining condensing pressure.

The system can also operate in a group. The group can be configured to operate on their local return air sensors or the group average return temperature. If multiple units exceed the setpoint + deadband when operating on their local temperature sensors, the group controller starts the unit that exceeds the setpoint + deadband by the largest margin. Another compressor starts after the stage delay expires.

When operating in average temperature mode the deadband is divided into N sub regions (deadband/number of available compressors). When the return temperature reaches setpoint + sub regionN, another compressor starts.

The same strategy applies when the group operates in economization mode.

The group also supports redundancy, including failover to a backup, run time balancing and Load Assist (Cooling Only).

# <span id="page-27-0"></span>**General Configuration**

### <span id="page-27-1"></span>**Import and Export Unit Configuration**

It is possible to configure a cooling unit by importing the settings of another cooling unit from a USB drive.

<span id="page-27-2"></span>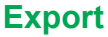

- 1. Navigate to **Main > Configuration > Service > USB**.
- 2. Insert the USB drive into the USB port on the display.
- 3. Press **Export**.
	- The configuration of the unit will be exported to the USB drive.

A message stating "Abort export of data to USB drive" will disappear when exporting is complete.

4. Remove the USB drive from the USB port.

#### <span id="page-27-3"></span>**Import**

- 1. Navigate to **Main > Configuration > Service > USB** .
- 2. Insert the USB drive into the USB port on the display.
- 3. Press **Import**.
	- The configuration of the unit will be downloaded from the USB drive.
- 4. Press **OK** when the "Import Complete" message appears.
- 5. Remove the USB drive from the USB port.

### <span id="page-27-4"></span>**Cooling Unit Configuration**

The cooling unit configuration options are set during the commissioning of the cooling units in the cooling group.

**NOTE:** Changing the settings incorrectly can cause malfunctions to your cooling unit. Only qualified service personnel should make changes to these settings.

**NOTE:** Displayed settings may vary based on model.

<span id="page-27-5"></span>**Fans**

#### **Path: Main > Configuration > Unit > Fans**

- **Fan Mode:** The current fan mode. Select **Auto** or **On**.
- **Fan Speed:** The current fan speed.

<span id="page-27-6"></span>**System**

#### **Main > Configuration > Unit > System**

- **Number of Units in Group:** The number of units in the group.
- **Altitude:** Altitude of the location of the unit. (-2000 to 15,000 ft) **Startup Delay:** Startup delay at power on. (0–300 seconds)
- **Warn when unit is off:** When the unit state is changed from **ON** to **OFF** on the display interface, an **Off Due to User Action** alarm activates.

#### <span id="page-28-0"></span>**Thresholds**

#### **Path: Main > Configuration > Unit > Thresholds**

Thresholds can be set to activate alarms to alert you to violations when the threshold is exceeded.

- **Room Air Temperature Low Threshold:** The low temperature threshold for the room air temperature. (0 to 32°C (32 to 90°F))
- **Room Air Temperature High Threshold:** The high temperature threshold for the room air temperature. (15 to 48°C (60° to 118°F))
- **Supply Temperature High Threshold:** The high temperature threshold for the supply air as averaged by the supply air temperature sensors. If the temperature exceeds this threshold, an alarm will occur. (15 to 48°C (60° to 118°F))

#### <span id="page-28-1"></span>**Free Cooling**

#### **Main > Configuration > Unit > Free Cooling**

- **Free Cooling Enable:** Select **Yes** or **No**.
- **Free Cooling Mode:**
	- **Differential Dry Bulb:** The user defined threshold is **Outdoor Air Temperature Offset**.
	- **Fixed Enthalpy:** The user defined threshold is **Outdoor Air Temperature Offset**.
	- **Fixed Dry Bulb:** The user defined offset is **Outdoor Air Temperature Offset**.

#### <span id="page-28-2"></span>**Inputs**

#### **Main > Configuration > Unit > Inputs**

- **Smoke Fire Normal State:** Select **Normally Closed** or **Normally Open**.
- **Remote Shutdown Normal State:** Select **Normally Closed** or **Normally Open**.

### <span id="page-28-3"></span>**Cooling Group Configuration**

The cooling group configuration settings determine which components are available and how the cooling group should operate.

**NOTE:** Changing the settings incorrectly can cause malfunctions to your cooling unit. Only qualified service personnel should make changes to these settings.

**NOTE:** Displayed settings may vary based on model.

#### <span id="page-28-4"></span>**Overview**

The cooling group configuration settings determine which components are available and how the cooling group should operate. Up to 10 units installed in the same room can be connected in a local network to manage the environmental conditions as a group. The following guidelines describe group configurations:

**NOTE:** Units in a network can be connected at a maximum of 500 m (1640 ft).

**NOTE:** All units connected to the network must have the same version of firmware.

To communicate on the local network, the units are configured so that each of them can communicate the information necessary to operate correctly. Electrical connections must be completed step-by-step.

#### <span id="page-29-0"></span>**Interface Connections**

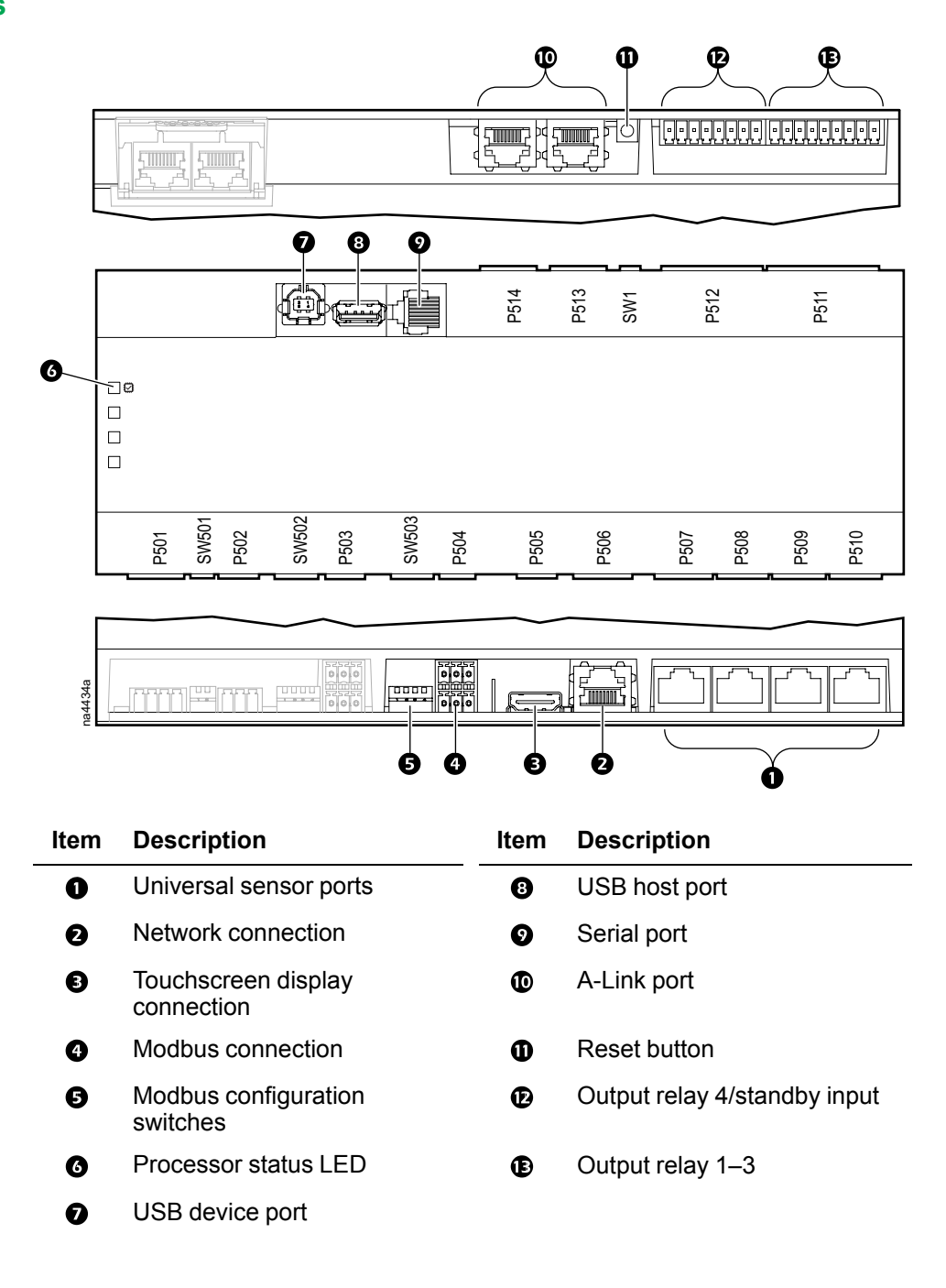

#### <span id="page-29-1"></span>**A-Link Ports**

*NOTICE*

#### **CAT 5 PINOUT**

Devices connected on the A-Link ports should use a standard pin-out (1-1, 2-2, 3-3, 4-4, 5-5, 6-6, 7-7, 8-8) CAT5 cable only.

#### **Failure to follow these instructions can result in equipment damage.**

**NOTE:** All input and output connections should be wired as Class 2 circuits.

The A-Link bus connection allows a maximum group of twelve units to communicate with one another.

To enable the units to function as a group, link them together using a standard pinout CAT-5 cable with RJ-45 connectors. The A-Link bus must be terminated at the first and last unit installed in the group. See example below. An A-Link terminator is supplied with the unit.

**NOTE:** The maximum wire length for the entire group must not exceed 305 m (1,000 ft).

#### <span id="page-30-0"></span>**Group Configuration Settings**

#### **Path: Main > Configuration > Unit > Group**

The **Group** menu contains settings that identify the number of cooling units in this cooling group and the group settings of those cooling units.

**NOTE:** All changes to settings must be performed by qualified personnel.

- **Number of Standby Units:** Enter the number of units in standby as backup units. (0–10)
- **Preferred Role:** Select whether the unit is the **Primary Only** unit or if the unit role is determined by cooling demand (**Automatic**). If **Automatic** is selected, the number of primary units is the difference between **Number of Units in Group** and **Number of Standby Units**.

**NOTE: Number of Units in Group** is set in the **Main > Configuration > Unit > System** menu.

- **Cooling Assist:** When **Enabled**, the unit provides extra cooling capacity as a backup cooling unit in the event that a primary unit is unable to service the demand. When the assistance is no longer needed, the unit will return to the standby state.
- **Room Temperature Mode:**
	- **Local:** The cooling units will be managed independently. A cooling demand is realized if the room air temperature exceeds the sum of the setpoint and the deadband. The demand is satisfied when the room air temperature returns to the setpoint. When more than one unit has a demand the group controller will choose the unit with the highest local room temperature. Additionally, the group controller will wait the **Compressor Stage Delay** before engaging the next unit.
	- **Average:** The cooling units will be managed as a group. The proportional band, setpoint + deadband is divided into subregions (deadband/number of active units). When the room air temperature crosses into a subregion the group controller selects a unit to satisfy the demand. The group controller will select a unit that has the highest local room air temperature. If the room air temperature has crossed multiple subregions the group controller will wait the **Compressor Stage Delay** before engaging the next unit.
- **Run Time Balancing:** When **Enabled**, the system maintains similar runtimes between units in the group. When the difference between the runtime hours of the cooling units in the system exceeds the user entered value, the system will automatically exchange modes between the longest running primary unit and the backup unit with equal or greater capability if available with the least runtime hours.
- **Switchover Handoff Time:** When switching from the primary unit to a backup unit, the units will operate together for this length of time, in minutes, before the primary unit is turned off.
- **Switchover Mode:** Select which process will be used to change to backup units.
	- **Runtime Difference:** This mode uses the **Runtime Balancing Difference** to determine the switchover time.
	- **Time Relative:** This mode uses the **Relative Switchover Time** to determine the switchover time.
	- **Day of Week:** This mode uses the **Day of Week Switchover Time** to determine the switchover time.
- **Runtime Balancing Difference:** Enter the maximum time difference in operating hours between units.
- **Relative Switchover Time:** Enter the number of minutes, hours, and days for the relative switchover time. This is the total length of time from the last unit switchover NOT run time.

• **Day of Week Switchover Time:** Select the day and enter the time at which unit switchover will occur.

#### <span id="page-31-0"></span>**Configure Modbus**

Use the **Modbus TCP** menu to set up communications between the cooling unit and the building management system. Select to enable TCP communication protocol.

#### **Path: Main > Configuration > Modbus**

- **Serial**
	- **Enable Serial Modbus:** Select to enable Modbus serial communication protocol.
	- **Address:** Each Modbus device must have a unique target identification number. Enter a unique number for this cooling unit. (1–247)
	- **Baud Rate:** Set to either 9600 bps or 19200 bps.
	- **Parity:** Select **Even**, **Odd**, or **None**.
		- **NOTE:** If you select **Even** or **Odd** parity, then select 1 stop bit on the host computer. If you select **None**, then select two stop bits on the host computer.
- **TCP**
	- **Enable Modbus TCP:** Select to enable Modbus TCP.
	- **Port:** Enter a port. The default port is 502. For additional security enter a port between 5000 and 32768 (TCP connection only).
- **Restore Port to Default:** Press to restore the **Port** to default settings (502).

#### <span id="page-31-1"></span>**Adding and Removing Units**

- 1. Navigate to **Main > Configuration > Unit > System**.
- 2. Set **Number of Units in Group** to the number of units to be included in the group.

If the value set for **Number of Units in Group** does not match the number of units detected by the group controller, an **Unexpected Number of Units in Group** alarm will activate.

#### <span id="page-31-2"></span>**Redundancy**

A unit in the group has one of the possible states:

- **Off:** The unit is powered but not performing any functions.
- **Standby:** The unit is not currently providing environmental control but is ready to become active if an active unit fails or requires assistance.
- **Assist:** The unit is providing environmental control in response to a request for assistance. When assistance is no longer required, the unit returns to the standby state. The type of assistance being provided will be displayed immediately after **Assist**.

#### <span id="page-31-3"></span>**Operation**

The number of active units in the group is determined by the **Number of Units in Group** minus the **Number of Standby Units in Group**. By default, the group controller will select which units are primary units and which units are standby units. The group controller will designate the unit with the least system runtime as an active unit. A unit can be forced to be an active unit by selecting **Primary Only** as the **Preferred Role** on the **Main > Configuration > Unit > Group** screen.

The group controller maintains the active number of units in the group. If there are no standby units available to replace an active unit, a **No Standby Units Available** alarm is activated.

Events that activate a standby unit are configured via the Web interface; the active unit will switchover to a standby unit if one is available. When the issue with the active unit has been resolved and the alarm is cleared by user acknowledgment, the previously active unit will come back online, and the group controller will return the currently active unit to standby mode.

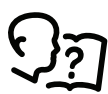

See the *User Guide* or *Online Guide* for information on the Web interface.

#### <span id="page-32-0"></span>**Runtime Balancing**

Runtime balancing maintains even runtimes on units within a group. Runtime balancing can be turned off via the **Run Time Balancing** setting on the **Main > Configuration > Unit > Group** screen.

An active unit will switch roles with a standby unit when the system runtime exceeds the set threshold. The threshold is set in one of the following ways:

- **Differential:** The roles are switched when the system runtime of the active unit exceeds the system runtime of the standby unit. This difference in runtime is set in the Runtime Balancing Difference setting on the **Main > Configuration > Unit > Group** screen.
- **Time relative:** The roles are switched after the **Relative Switchover Time** length of time since the previous switchover.
- **Scheduled:** The roles are switched on the day and time entered in the **Day of Week Switchover Time** setting.

When the switchover occurs, the group controller selects a standby unit with the least amount of system runtime. The group controller will also maintain both units running until the **Switchover Handoff Time** expires.

#### <span id="page-32-1"></span>**Assist**

Assisting activates a standby unit to assist the active unit when the active unit cannot maintain the relevant setpoint alone. Assisting is provided for cooling. These settings are enabled or disabled on the **Main > Configuration > Unit > Group** screen with the **Cooling Assist** setting.

Only one standby unit is allocated to assist at a time.

#### **Cooling Assist**

The group controller will assign a standby unit to assist when the air temperature process variable exceeds the setpoint plus the deadband plus **Cooling Assist Threshold**. The unit will be returned to standby mode when it no longer has a demand. **Cooling Assist Threshold** is set on the **Main > Configuration > Service > Setpoints > Assist** screen.

### <span id="page-32-2"></span>**Control the Environment**

#### <span id="page-32-3"></span>**Setpoints**

A setpoint is the target value that a cooling group tries to maintain in the environment. The default setpoints are appropriate for most cooling applications.

#### **Path: Main >Setpoints**

• **Room Setpoint:** Temperature to be maintained in the room (16.7–35.0°C (62.1–95.0°F))

### <span id="page-33-0"></span>**Counter/Run Hours**

#### <span id="page-33-1"></span>**Run Hours**

The cooling unit records the number of hours select components have been in operation. When a component is replaced, use the **Run Hours Reset** menu to reset the run hours for the displayed component to zero. These settings are readonly values.

#### **Path: Main > Counters/Run Hours > Run Hours**

- System Run Hours
- Compressor Run Hours
- Free Cooling Run Hours
- Air Filter Run Hours
- Evaporator Fan 1 Run Hours
- Evaporator Fan 2 Run Hours
- Evaporator Fan 3 Run Hours (12 kW unit only)
- Condenser Fan 1 Run Hours
- Condenser Fan 2 Run Hours (12 kW unit only)

#### <span id="page-33-2"></span>**Thresholds**

Thresholds can be set to activate alarms to alert you to violations when the threshold is exceeded. The following thresholds can be set on the **Main > Counters/Run Hours > Thresholds** screen:

- **Air Filter Service Alarm Enable:** Select **Enabled** or **Disabled**.
- **Air Filter Service Interval:** The default is 18 weeks.
- **Reset Air Filter Service Alarm:** Select **Yes** or **No**.
- **Reset Unit Service Alarm:** Select **Yes** or **No**.

#### <span id="page-33-3"></span>**Cycle Counters**

The cycle counters record the number of on/off cycles of each compressor.

#### **Main > Counters/Run Hours > Cycle Counters**

• **Compressor Cycle Counter:** The number of on/off cycles for the compressor.

#### <span id="page-33-4"></span>**Run Hours and Service Intervals**

#### **Reset Run Hours**

#### **Path: Main > Configuration > Service > Run Hours Reset**

Settings under this menu are used to reset the run hour alarms that are configured as reminders for regular maintenance inspection.

Select **Reset** and press **OK** to reset the run hours for an individual component. The following components can have run hour alarms reset:

• System Run Hours Reset

**NOTE: System Run Hours** should not be reset to zero (0) since this is the total time that the unit has been in operation and is not dependent on any component replacement.

- Compressor Run Hours Reset
- Free Cooling Run Hours Reset
- Air Filter Run Hours Reset
- Evaporator Fan 1 Run Hours
- Evaporator Fan 2 Run Hours
- Evaporator Fan 3 Run Hours (12kW unit only)
- Condenser Fan 1 Run Hours
- Condenser Fan 2 Run Hours (12kW unit only)
- Compressor Cycle Counter Reset

### <span id="page-34-0"></span>**User Security Settings**

The **Security** menus under the **Display** menu include options for user access to the unit.

#### <span id="page-34-1"></span>**Add a New User or Edit an Existing User**

#### **Path: Main > Configuration > Display > Security**

- 1. Select **Add User** to add a new user or select **Edit User** to edit an existing user of the system.
- 2. In the **Name** field, enter the name of the user.
- 3. In the **Pin** field, enter a pin code for the user.
- 4. In the **Confirm Pin** field, re-enter the pin code of the user.
- 5. Press **OK** to save your settings.

#### <span id="page-34-2"></span>**Delete a User**

- 1. Browse to the user that you wish to delete using the up and down arrows and press **OK**.
- 2. Press **Yes** to confirm deletion of an existing user of the system.

### <span id="page-34-3"></span>**Display Settings**

The **Display** menus set the display interface settings, including time and date, units, passwords, and time-out. You can also adjust the contrast and sound settings.

#### <span id="page-34-4"></span>**Language, Date, Time, and Temperature**

#### **Path: Main > Configuration > Display > Preferences**

- **Language:** Select the correct language for the display.
- **Date Format:** Select the display format for the date.
- **Temperature:** Select **Metric** or **US Customary** for temperature format.
- **Manual:** Manually enter the current and time instead of retrieving from a server.
	- **Current Date:** Enter the day, month, and year. The date is displayed on some status screens and is also used in the alarm/event log to date-stamp events.
	- **Current Time:** Enter the current time for the display.
- **Synchronize with NTP Server:** Select to sync the time and date with the Network Time Protocol server.

#### <span id="page-35-0"></span>**Screen Visibility and Audible Tones**

#### **Path: Main > Configuration > Display > System Settings**

- **Alarm Volume:** Select the level of audio at which alarms will sound (**Off**, **Low**, **Medium**, or **High**).
- **Button Volume:** Select the volume at which a tone will be produced every time a button is pressed on the display interface. The audible tone can also be set to **Off**.
- **Brightness:** Controls the visibility of the display.
- **Enable Backlight Timeout: Enable** or **Disable** backlight timeout settings.
- **Backlight Timeout:** Adjust the backlight timeout settings.
	- **Minutes:** Turns off unit backlight after a specified amount of time. Timeout range is 1–60 minutes.
	- **Intensity:** Select the visibility of the display during backlight timeout.
		- **Off:** The display will remain at the normal intensity level.
		- **Very Low:** The display will be very dim.
		- **Low:** The display will be dim.
		- **Medium:** The display will dim to about half of the normal brightness.
- **Auto Logoff:** Automatically signs current user out of the system after specified amount of time. Options are 1, 5, 10, 30, or 60 minutes.

#### <span id="page-35-1"></span>**Restore Defaults**

#### **Path: Main > Configuration > Restore Defaults**

The **Restore Defaults** screen is used to restart the display and reset display settings to factory defaults.

**NOTE:** The controller settings will not be restored.

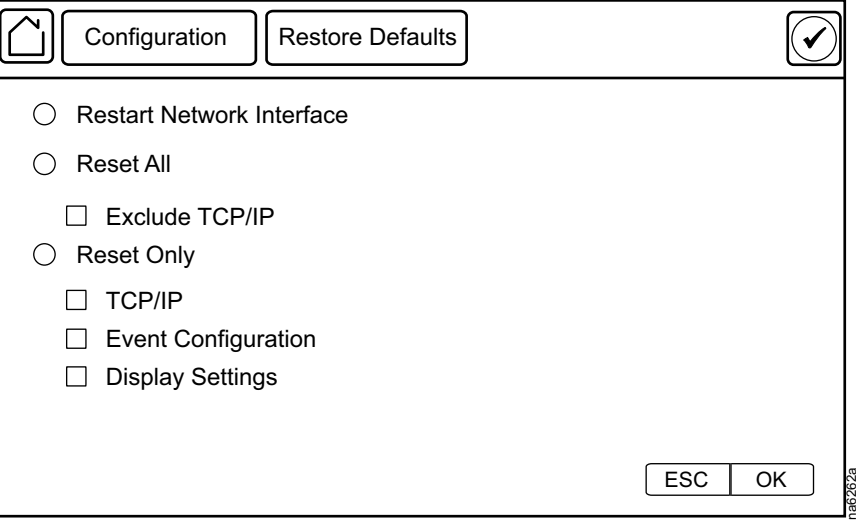
# <span id="page-36-0"></span>**Network Configuration**

The cooling unit is shipped with a Network Management Card (NMC) that enables you to manage the cooling unit over your network. Configure the network settings for the cooling unit Network Management Card from the display interface. The management card allows remote control and configuration of the equipment.

# **Configure the Network**

## **TCP/IPv4 Settings**

### **Path: Main > Configuration > Network > TCP/IPv4**

Enable IPv4 (if applicable), and select the **Address Mode** (**Manual**, **DHCP**, **BOOTP**).

- **Manual:** Enter the IP Address, subnet mask, and default gateway.
- **BootP:** Set the Network Management Card of the cooling unit to obtain its network settings from a BootP server.
- **DHCP:** Set the Network Management Card of the cooling unit to obtain its network settings from a DHCP server. Select whether or not to require vendor-specific cookies to accept the DHCP address.

## **TCP/IPv6 Settings**

### **Path: Main > Configuration > Network > TCP/IPv6**

Enable IPv6 (if applicable).

- Select **Auto Configuration** or **Manual Configuration**, and select the **DHCPv6 Mode** (**Router Controlled** , **Non-Address Information Only**, **Address and Other Information**, or **Never**).
- For **Manual Configuration**, enter the **System IP** and **Default Gateway**.

## **Web Access Settings**

### **Path: Main > Configuration > Network > Web Access**

Enable Web (if applicable) and select the **Access Mode** (**HTTP** or **HTTPS**) and enter the **Port**.

## **FTP Server Settings**

### **Path: Main > Configuration > Network > FTP Server**

Enable FTP (if applicable) and enter the **Port**.

# <span id="page-37-0"></span>**View Status Readings**

The display interface has several options for viewing the status of the cooling unit, the cooling group to which the cooling unit belongs, and the environment being controlled. The status readings for the cooling unit are available under the screen, and status readings for the cooling group are available under the **Status > Group Status** screen or on the overview screen.

# **Overview Screen**

After start-up, the display shows an overview screen containing basic status information. Press **Home** to toggle between the main menu and overview screen. After a period of inactivity, the display also reverts back to the overview screen.

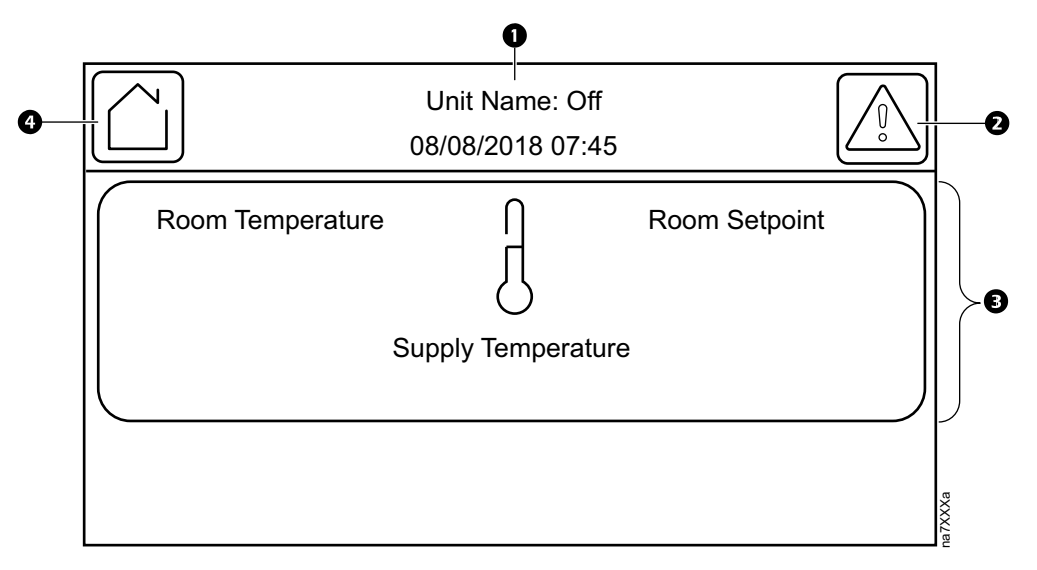

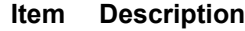

€

- $\bullet$ Unit operational status and current date and time
- $\boldsymbol{\Theta}$ Alarms button
	- **Room Temperature:** The current room temperature.
		- **Room Setpoint:** The current room setpoint.
		- **Supply Temperature:** The average temperature from the top and bottom supply air temperature sensors connected to this unit.
- Home button Ω

# **Cooling Unit Status**

#### **Path: Main > Status**

Status information for the environment, cooling unit, and components installed in the unit are provided in sub-menus. All of the status screens provide read-only information.

**DX**

### **Path: Main > Status > DX**

- **Compressor:** The current state of the compressor. (**On** or **Off**)
- **Discharge Pressure:** The pressure at the discharge line. (0–44 bar (0–650 psi))
- **Condensing Temperature:** The condensing temperature of the refrigerant at the output port of the compressor.  $(77.9-68.5^{\circ} \text{C}$  (-25.5-155.4°F))

### **Fans**

### **Path: Main > Status > Fans**

- **Commanded Evap. Fan Speed:** The commanded fan speed percentage of the evaporating fans.
- **Commanded Cond. Fan Speed:** The commanded fan speed percentage of the condenser fans.

## **Humidity**

### **Path: Main > Status > Humidity**

• **Average Outside Air Humidity:** The average outside air humidity of the group. (%RH)

## **Free Cooling**

### **Path: Main > Status > Free Cooling**

• **Free Cooling Damper:** The opening position, as a percentage, for the free cooling damper.

# **Group Network Information**

### **Path: Main > Status > Group**

The **Status > Group** screen displays networking information about the A-Link bus. Each display will generate its own table: this table can be used to aid in troubleshooting group communication issues.

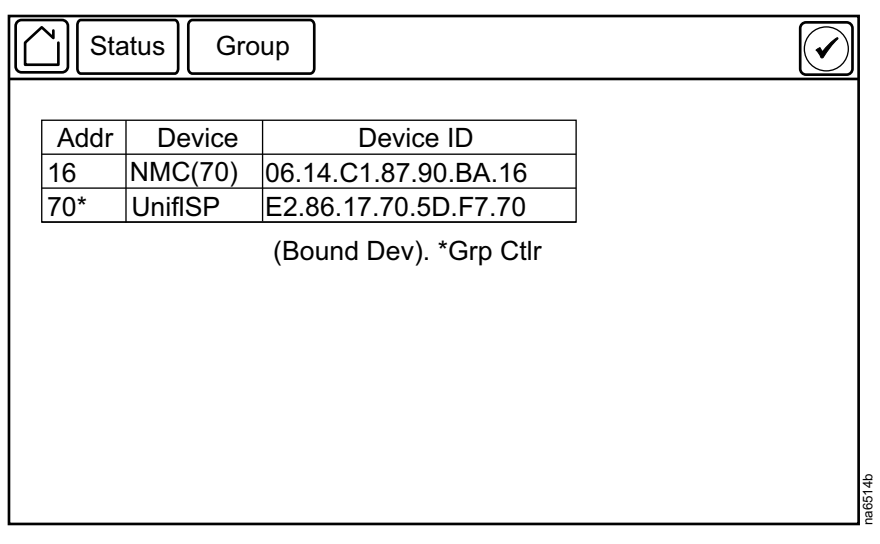

- **Addr:** This is the CAN address of the device displayed as a hex value.
	- An asterisk (\*) denotes the group controller.
- **Device:** This is the type of device.
	- **NMC:** The display interface. The first entry is always the display interface being viewed. If a value appears in parentheses after "NMC," this value is the address of the unit connected to the NMC.
	- **UnflSP:** A Uniflair SP unit
- **Device ID:** A randomly generated code that uniquely identifies the device
- **(Bound Dev)** The device (UnflSP) is connected to the NMC displayed in the first line.

# **Temperature Readings**

**NOTE:** Display settings vary depending on unit configuration.

### **Path: Main > Status > Temperature**

- **Room Temperature:** The temperature from the room air temperature sensor connected to this unit.  $(-40 \text{ to } 120^{\circ} \text{C } (-40 \text{ to } 248^{\circ} \text{F}))$
- **Supply Temperature:** The temperature from the supply air temperature sensor connected to this unit. (–40 to 120°C (–40 to 248°F))
- **Outdoor Air Temperature:** The temperature from the outdoor air temperature sensor connected to this unit. (–40 to 120°C (–40 to 248°F))
- **Outdoor Dewpoint Temperature:** The temperature from the outdoor dew point temperature sensor connected to this unit. (–67 to 54°C (152.6 to 130° F))

**NOTE:** Optional with free-cooling damper kit

# **Input States**

### **Path: Main > Status > Discrete Inputs**

The **Discrete Inputs** menu provides the current state of discrete input connections.

**NOTE:** These are read-only values.

- **Remote Shutdown Active:** The current state of the remote shutdown.
- **Airflow Good:** The current state of the airflow.
- **Air Filter Clogged:** The current state of the air filter.
- **Compressor On:** The current state of the compressor.
- **Low Suction Pressure:** The current state of the low suction pressure.
- **Smoke/Fire Detected:** The current state of smoke or fire.
- **Condenser Powered:** The current state of the condenser.
- **Condensate Pan Full:** The current state of the condensate pan.

# **About the Network**

View identifying information about the cooling network parameters (IPv4 or IPv6).

### **Path: Main > About > Network**

**IPv4 Configuration:** If IPv4 is used, this section will display IPv4 information.

- **Enabled:** Identifies whether the specified network is enabled or not.
- **Mode:** Identifies how the IP address is obtained.
- **IP Address:** The IP address of the unit.
- **Subnet Mask:** The subnet mask for the sub-network.
- **Default Gateway:** The default gateway address used by the network.

**IPv6 Configuration:** If IPv6 is used, this section will display IPv6 information.

Press **Addresses** to view all assigned IPv6 addresses.

- **Enabled:** Identifies whether the specified network is enabled or not.
- **Auto Configuration:** Displays **Yes** if the IP address is assigned automatically.
- **Manual Configuration:** Displays **Yes** if the IP address is assigned manually.
- **DHCPv6 Mode:** The DHCPv6 mode.
	- **Router Controlled:** DHCPv6 is controlled by the **M** (Managed Address Configuration Flag) and **O** (Other Stateful Configuration Flag) flags received in IPv6 Router Advertisements. When a router advertisement is received, the network management card (NMC) checks whether the **M** and **O** flags are set. The NMC interprets the state of the **M** and **O** "bits" for the following cases:
		- Neither is set: Indicates local network has no DHCPv6 infrastructure. The NMC uses Router Advertisements and/or manual configuration to get non-link-local addresses and other settings.
		- **M**, or **M** and **O** are set: In this situation, full DHCPv6 address configuration occurs. DHCPv6 is used to obtain addresses AND other configuration settings. This is known as DHCPv6 stateful. Once the **M** flag has been received, the DHCPv6 address configuration stays in effect until the interface in question has been closed, even if subsequent Router Advertisement packets are received in which the **M** flag is not set. If an **O** flag is received first, then an **M** flag is received subsequently, the NMC performs full address configuration upon receipt of the **M** flag.
		- Only **O** is set: In this situation, the NMC sends a DHCPv6 Info-Request packet. DHCPv6 is used to configure "other" settings (such as location of DNS servers), but NOT to provide addresses. This is known as DHCPv6 stateless.
	- **Address and Other Information:** DHCPv6 is used to obtain addresses AND other configuration settings. This is known as DHCPv6 stateful.
	- **Non-Address and Information Only:** DHCPv6 is used to configure "other" settings (such as locations of DNS servers), but NOT to provide addresses. This is known as DHCPv6 stateless.
	- **Never:** If this radio box is selected, DHCPv6 is NOT to be used for any configuration settings.

# **About the Unit**

View identifying information that is helpful when obtaining service.

**NOTE:** Displayed settings are read-only and will vary based on unit type and configuration.

### **Path: Main > About > Unit**

- **Model Number:** The model number of the unit.
- **Serial Number:** The serial number of the unit.
- **Firmware Revision:** The firmware revision of the unit.
- **Hardware Revision:** The hardware revision of the unit.
- **Manufacture Date:** The date the cooling unit was manufactured.
- **Controller Bootloader Revision:** The revision of the controller bootloader.
- **PIC1 Firmware Revision:** The firmware revision of the PIC1 processor.
- **PIC1 Bootloader Revision:** The bootloader revision of the PIC1 processor.
- **PIC2 Firmware Revision:** The firmware revision of the PIC2 processor.
- **PIC2 Bootloader Revision:** The bootloader revision of the PIC1 processor.

# **About the Display**

### **Path: Main > About > Display > Device**

View identifying information about the physical display device.

- **Model Number:** The model number of the display interface.
- **Serial Number:** The serial number of the display interface.
- **Hardware Revision:** The hardware revision of the display interface.
- **Manufacture Date:** The date the display interface was manufactured.
- **MAC Address:** The MAC address of the unit.

### **Path: Main > About > Display > Firmware**

View identifying revision information about the display interface firmware:

- **Application**
- APC OS (AOS)
- APC Boot Monitor
- Video Driver
- FPGA

# <span id="page-42-0"></span>**Logs**

# **Event Log**

The **Event Log** saves status information and a message each time a change in the unit is detected. Alarms and events are recorded in the log and displayed on the **Active Alarms** screen. Status events (informational) and system configuration changes are only displayed in the event log.

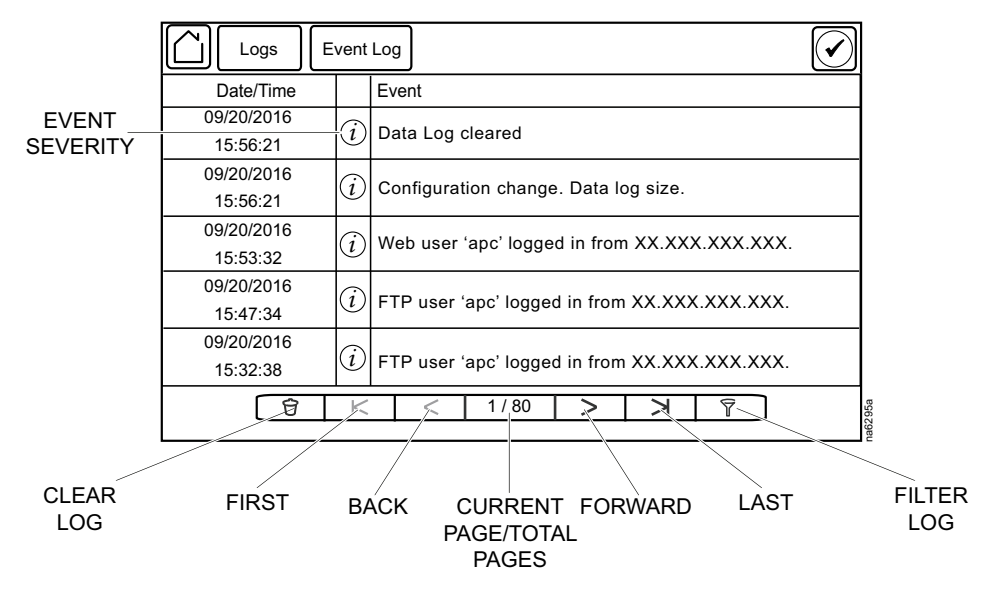

## **View Event Log**

## **Path: Main > Logs > Event Log**

The **Event Log** keeps a record of all alarms and events. The screen displays the following:

- The name of the event.
- The severity of the event.
- The time and date the event occurred.

Use the arrows to scroll through the list of events and display the date and time for each event.

# **Filter Event Log**

Events in the **Event Log** can be sorted by time or severity. Events can also be displayed by **Device Events** or **System Events**. Press **ESC** to return to the previous screen without making changes; press **OK** to accept changes.

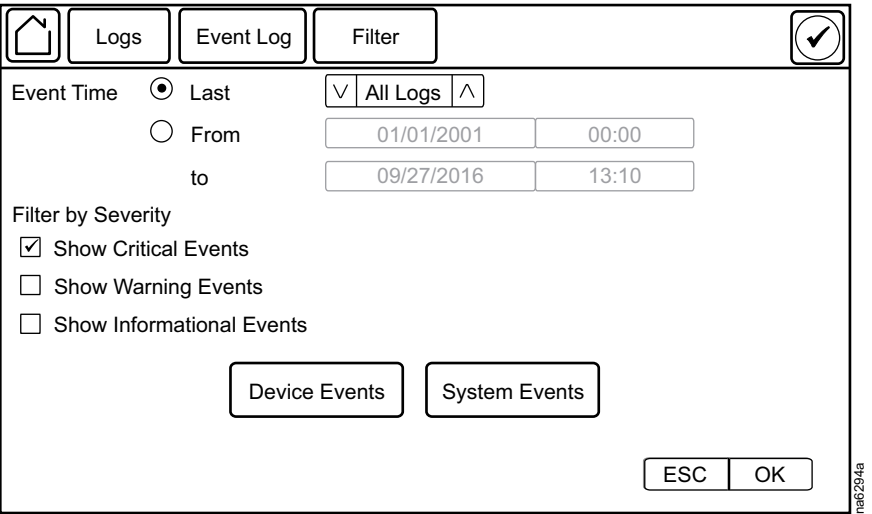

The filter options for related **Device Events** are the following:

- Communication
- **Temperature**
- Fans
- **Status**
- Diagnostics
- **Compressor**
- Configuration

The filter options for related **System Events** are the following:

- Mass Configuration
- **Security**

## **Clear Event Log**

### **Path: Main > Logs > Event Log**

- 1. Press the trash can icon in the bottom-left corner of the **Event Log** screen to clear the log. A confirmation screen is displayed.
- 2. Enter the Admin password to clear the log.
- 3. Select **Yes** to clear all of the events in the log. Select **No** to return to the **Event Log** screen.

# **Export Data**

## **Path: Main > Logs > Export Data**

The data export function exports a .tar file containing the following files:

- config.ini
- data.txt
- debug.txt
- event.txt
- 1. Insert a USB drive into the USB port of the display interface.
- 2. Press **Start Data Export**.
- 3. Confirm exporting the data to the USB drive.
- 4. Wait for the data to export or abort exporting by pressing **Abort Data Export**.
- 5. Press **OK** when the "Data exported successfully. Remove USB device." message displays.
- 6. Remove the USB drive from the display interface.

# <span id="page-45-0"></span>**Alarms**

# **Respond to Alarms**

When an alarm is triggered, the unit alerts you through the display by the following methods:

- LEDs on the display interface
- Alarm icon in the upper-right corner of the screen
- An optional audible alarm every 30 seconds if enabled

## **View Active Alarms**

The **Active Alarms** screen is accessed by pressing the alarm icon in the upperright corner of the screen. The **Active Alarms** screen provides the number of alarms, the severity, and a brief description of the alarm.

## **Clear Active Alarms**

- 1. Press **Clear** to clear the active alarms. A confirmation screen is displayed.
- 2. Enter the Admin password to erase the alarms list.
- 3. Select **Yes** to erase all of the alarms. Select **No** to return to the **Active Alarms** screen.

# **Thresholds**

### **Path: Main > Configuration > Unit > Thresholds**

Thresholds can be set to activate alarms to alert you to violations when the threshold is exceeded.

- **Room Air Temperature Low Threshold:** The low temperature threshold for the room air temperature. (0 to 32°C (32 to 90°F))
- **Room Air Temperature High Threshold:** The high temperature threshold for the room air temperature. (15 to 48°C (60° to 118°F))
- **Supply Temperature High Threshold:** The high temperature threshold for the supply air as averaged by the supply air temperature sensors. If the temperature exceeds this threshold, an alarm will occur. (15 to 48°C (60° to 118°F))

# **Alarm Messages and Suggested Actions**

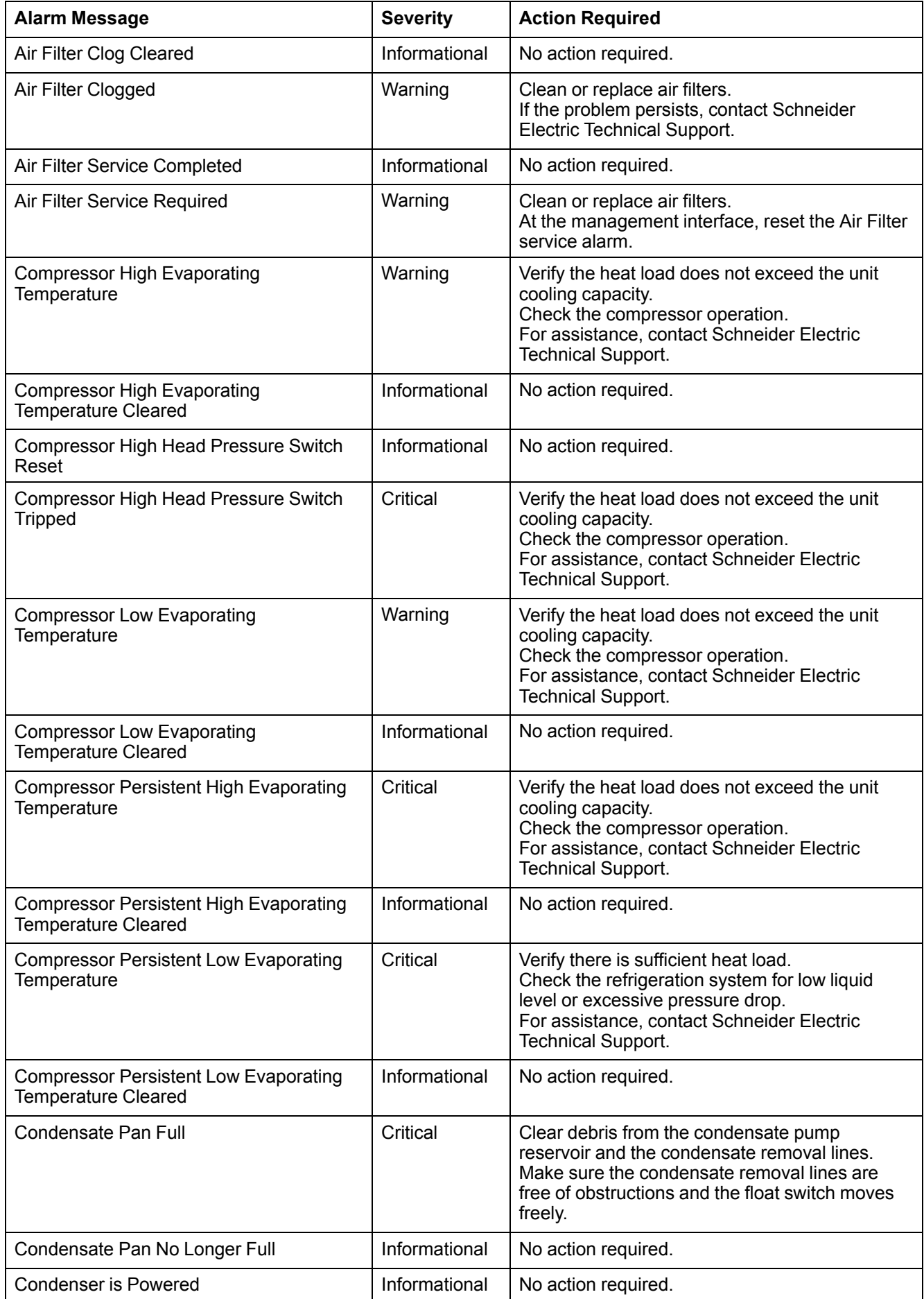

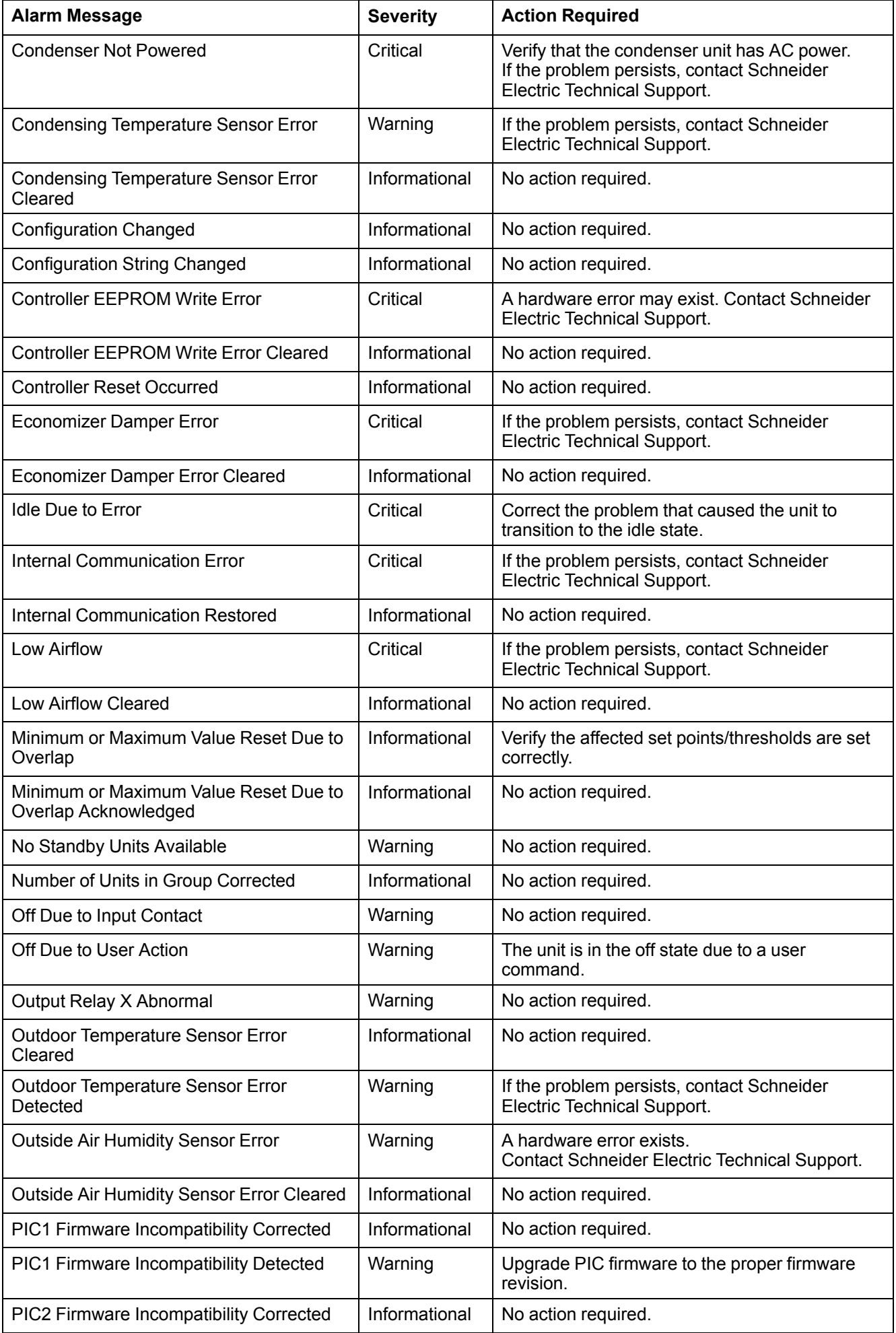

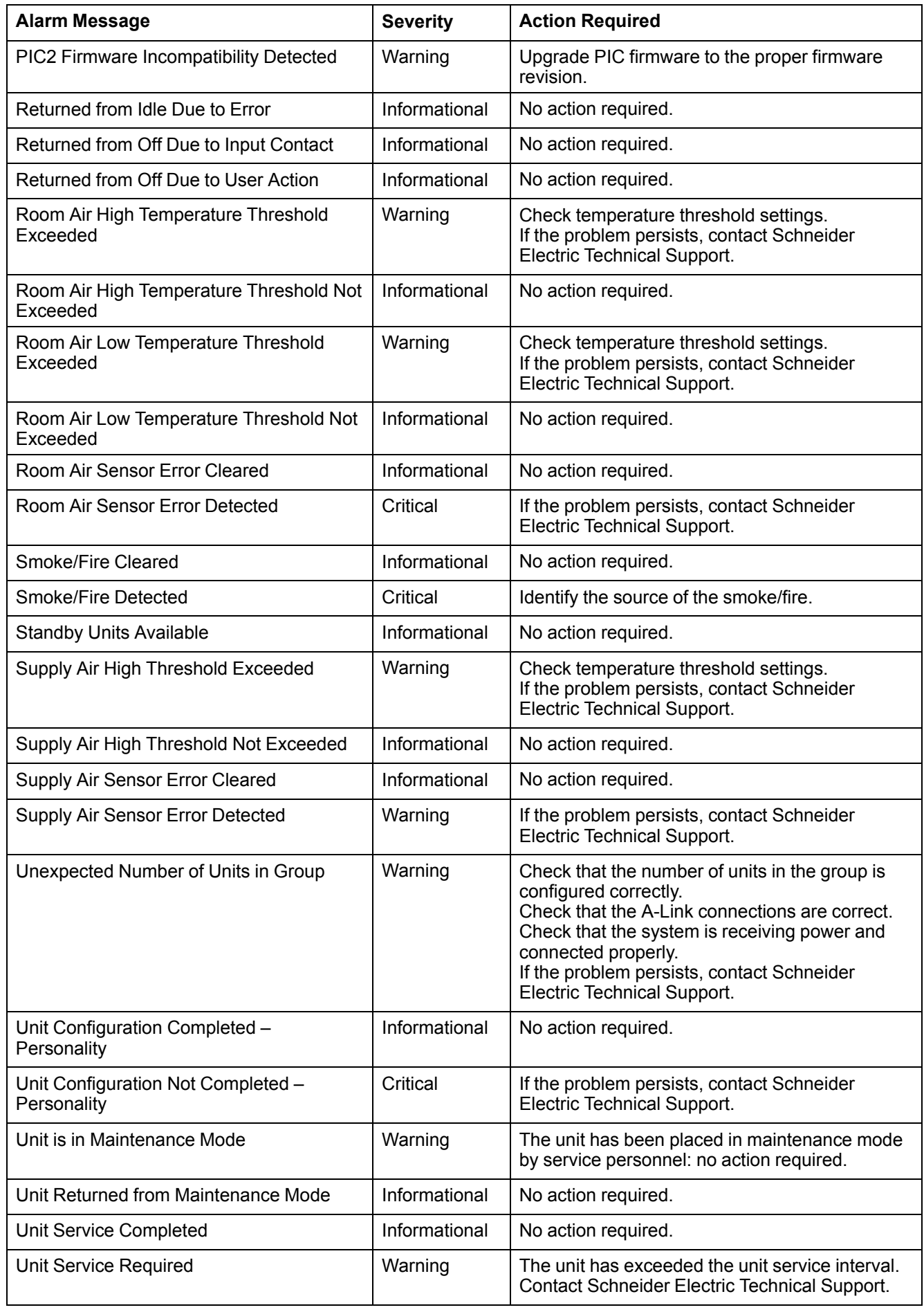

# <span id="page-49-0"></span>**Network Management Card**

# **Quick Configuration**

The unit is shipped with a Network Management Card that enables the unit to be managed over a network. Configure the Network Management Card to control this unit through a network.

## **Overview**

You must configure the following TCP/IP settings before the Network Management Card can operate on a network:

- IP address of the Network Management Card
- Subnet mask
- Default gateway

**NOTE:** Never use the loopback address (127.0.0.1) as the default gateway address for the Network Management Card. Doing so will disable the card and will require you to reset TCP/IP settings to their defaults using a local serial login.

**NOTE:** If a default gateway is unavailable, use the IP address of a computer that is located on the same subnet as the Network Management Card and that is usually running. The Network Management Card uses the default gateway to test the network when traffic is very light.

See "Watchdog Features" in the "Introduction" of the *User Manual* or *Online Guide* for more information about the watchdog role of the default gateway.

## **TCP/IP Configuration Methods**

Use one of the following methods to define the TCP/IP settings needed by the Network Management Card:

- Device IP Configuration Wizard (See *Device IP [Configuration](#page-50-0) Wizard, page [51](#page-50-0)* for more information.)
- BootP or DHCP server (See *BootP and DHCP [Configuration,](#page-50-1) page 51* for more information.)
- Local computer (See *Local Access to the [Command](#page-53-0) Line Interface (CLI), [page](#page-53-0) 54* for more information.)
- Networked computer (See *Remote Access to the [Command](#page-52-0) Line Interface [\(CLI\),](#page-52-0) page 53* for more information.)

## <span id="page-50-0"></span>**Device IP Configuration Wizard**

The Device IP Configuration Wizard is used to discover and configure Network Management Cards that do not have IP addresses assigned. The Device IP Configuration Wizard runs on Microsoft® Windows® 2000, Windows 2003, Windows Server® 2003, Windows Server 2012, and on 32- and 64-bit versions of Windows XP, Windows Vista, Windows 2008, Windows 7, Windows 8, Windows 10, and Windows 2012 operating systems.

The Device IP Configuration Wizard supports network management cards that have firmware version 3.x.x or higher and is for IPv4 only.

**NOTE:** Most software Firewalls must be temporarily disabled for the Wizard to discover Network Management Cards that are not configured.

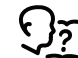

To configure one or more Network Management Cards from a user configuration file, see the *User Manual* or *Online Guide*.

- 1. Download the Device IP Configuration Wizard from *[www.schneider-electric.](www.schneider-electric.com) [com](www.schneider-electric.com)* or *<www.apc.com>* (search for "Device IP Configuration Wizard").
- 2. Install and run the Device IP Configuration Wizard.
- 3. Follow the on-screen instructions.

**NOTE:** If you leave the option **Start a Web browser when finished** enabled, you can use apc (the default) for both the user name and password.

## **.ini File Utility**

You can use the .ini file export utility to export .ini file settings from configured Network Management Cards to one or more unconfigured Network Management Cards.

### <span id="page-50-1"></span>**BootP and DHCP Configuration**

The default **TCP/IP Configuration**, **DHCP**, assumes that a properly configured DHCP server is available to provide TCP/IP settings to Network Management Cards. The possible settings are **Manual**, **DHCP**, or **BOOTP**.

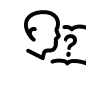

If neither a DHCP nor BOOTP server is available, see *[Device](#page-50-0) IP [Configuration](#page-50-0) Wizard, page 51* or *Remote Access to the [Command](#page-52-0) Line [Interface](#page-52-0) (CLI), page 53* for more information on how to configure the TCP/IP settings.

**BOOTP:** For the Network Management Card to use a BOOTP server to configure its TCP/IP settings, it must find a properly-configured RFC951-compliant BOOTP server.

1. In the BOOTPTAB file of the BOOTP server, enter the MAC address of the Network Management Card, and the IP addresses of the subnet mask and default gateway, and an optional bootup file name.

**NOTE:** Look on the nameplate of the unit for the MAC address. The MAC address is also available on the display interface at **Main > About > Display > Device**

- 2. When the Network Management Card reboots, the BOOTP server provides it with the TCP/IP settings.
	- If you specified a bootup file name, the Network Management Card attempts to transfer that file from the BOOTP server using TFTP or FTP. The Network Management Card takes on all settings specified in the bootup file.
	- If you did not specify a bootup file name, the Network Management Card can be configured remotely by using the CLI or the Web interface. User name and password are both apc, by default.

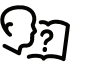

To create the bootup file, see your BOOTP server documentation.

**DHCP:** You can use a RFC2131/RFC2132-compliant DHCP server to configure the TCP/IP settings for the Network Management Card.

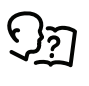

For more details on how a DHCP can configure the network settings for a Network Management Card, see "DHCP Configuration" in the *Online Guide*.

- 1. The Network Management Card sends out a DHCP request that uses the following to identify itself:
	- Vendor Class Identifier (by default, APC)
	- Client Identifier (by default, the MAC address of the Network Management Card)
	- User Class Identifier (by default, the identification of the application firmware installed on the Network Management Card)
- 2. A properly configured DHCP server responds with a DHCP offer that includes all of the settings that the Network Management Card needs for network communication. The DHCP offer also includes the Vendor Specific Information option (DHCP option 43). If configured to do so, the Network Management Card will ignore DHCP offers that do not encapsulate the APC cookie in DHCP option 43 using the following hexadecimal format:

Option 43 = 01 04 31 41 50 43 where

- The first byte  $(01)$  is the code
- The second byte  $(04)$  is the length
- The remaining bytes (31 41 50 43) are the APC cookie (not required by default)

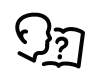

See your DHCP server documentation to add code to the Vendor Specific Information option.

To change the command line interface (CLI) DHCP Cookie Is setting, use the Advanced option in the TCP/IP menu.

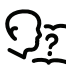

See *Local Access to the [Command](#page-53-0) Line Interface (CLI), page 54* for more information.

## <span id="page-52-0"></span>**Remote Access to the Command Line Interface (CLI)**

From any computer on the same network as the Network Management Card, you can use ARP and Ping to assign an IP address to the Network Management Card and then use Telnet to access the CLI of that Network Management Card and configure the other TCP/IP settings.

**NOTE:** After a Network Management Card has its IP address configured, you can use Telnet, without first using ARP and Ping, to access that Network Management Card.

1. Use the MAC address of the Network Management Card in the ARP command to define an IP address for the Network Management Card. For example, to define an IP address of 156.205.14.141 for a Network Management Card that has a MAC address of 00 c0 b7 63 9f 67, use one of the following commands:

**NOTE:** Look on the nameplate of the unit for the MAC address. The MAC address is also available on the display interface at **Main > About > Display > Device**.

• Windows command format:

arp -s 156.205.14.141 00-c0-b7-63-9f-67

• LINUX command format:

arp -s 156.205.14.141 00:c0:b7:63:9f:67

- 2. Use Ping with a size of 113 bytes to assign the IP address defined by the ARP command. For the IP address defined in step 1, use one of the following Ping commands:
	- Windows command format:

ping 156.205.14.141 -l 113

• LINUX command format:

ping 156.205.14.141 -s 113

3. Use Telnet to access the Network Management Card at its newly assigned IP address. For example,

telnet 156.205.14.141

- 4. Use apc for both the user name and password.
- 5. Contact your network administrator to obtain the IP address, subnet mask, and default gateway for the Network Management Card.
- 6. Use these three commands to configure network settings (text in *italics* indicates a variable):
	- a. tcpip -i *yourIPaddress*
	- b. tcpip -s *yourSubnetMask*
	- c. tcpip -g *yourDefaultGateway*

For each variable, enter a numeric value with the format xxx.xxx.xxx.xxx.

For example, to set a system IP address of 156.205.14.141, enter the following command and press **ENTER**:

tcpip -i 156.205.14.141

7. Type reboot. The Network Management Card restarts to apply the changes.

## <span id="page-53-0"></span>**Local Access to the Command Line Interface (CLI)**

You can use a computer connected to the serial port on the front of the display to access the CLI.

- 1. Select a serial port on the local computer and disable any service that uses that port.
- 2. Use the provided serial cable to connect the selected serial port to the serial on the front of the display.
- 3. Run a terminal program (such as HyperTerminal®, TeraTerm, or PuTTY) and configure the selected port for 9600 bps, 8 data bits, no parity, 1 stop bit, and no flow control.
- 4. Save the changes.
- 5. Press **ENTER**, repeatedly if necessary, to display the **User Name** prompt.
- 6. Use apc for the user name and password.
- 7. Contact your network administrator to obtain the IP address, subnet mask, and default gateway for the Network Management Card.
- 8. Use these three commands to configure network settings (text in *italics* indicates a variable):
	- a. tcpip -i *yourIPaddress*
	- b. tcpip -s *yourSubnetMask*
	- c. tcpip -g *yourDefaultGateway*

For each variable, enter a numeric value with the format xxx.xxx.xxx.xxx. For example, to set a system IP address of 156.205.14.141, enter the following command and press **ENTER**:

tcpip -i 156.205.14.141

9. Type reboot. The Network Management Card restarts to apply the changes.

# **Access a Configured Unit**

## **Overview**

After the unit is running on your network, you can access the configured cooling unit through the following interfaces:

- Web interface
- Telnet/SSH
- Simple Network Management Protocol (SNMP)
- FTP/SCP
- **Modbus**

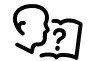

For more information on the interfaces, see the *Online Guide*.

## **Web Interface**

Use Microsoft Internet Explorer® 7.x or higher (on Windows operating systems only), or Mozilla® Firefox® 3.0.6 or higher (on all operating systems) to access the cooling unit through its Web interface. Other commonly available browsers also may work but have not been fully tested by Schneider Electric.

You can use either of the following protocols when you use the Web browser to configure display interface options or to view the event log:

- The HTTP protocol (enabled by default), which provides authentication by user name and password but no encryption.
- The HTTPS protocol, which provides extra security through Secure Sockets Layer (SSL), encrypts user names, passwords, and data being transmitted, and authenticates the Network Management Card by means of digital certificates.

To access the Web interface and configure the security of your cooling unit on the network,

- 1. Enter the IP address or DNS name of the cooling unit into a Web browser.
- 2. Enter the user name and password (both are apc by default).
- 3. To enable or disable the HTTP or HTTPS protocols, use **Main > Configuration > Network**.

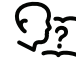

For more information on selecting and configuring network security, see the UPS Network Management Card Security Handbook, available on *[www.schneider-electric.com](http://www.schneider-electric.com)*: search for "UPS Network Management Cards<sup>'</sup>

## **Telnet and SSH**

You can access the control console through Telnet and/or Secure SHell (SSH), depending on which is enabled. To enable these access methods from the Web UI, select **Configuration > Network > Console > Access**. By default, Telnet is enabled. Telnet and SSH can be enabled simultaneously.

### **Telnet for Basic Access**

Telnet provides the basic security of authentication by user name and password, but not the high-security benefits of encryption. To use Telnet to access the Network Management Card control console from any computer on the same network,

1. At a command prompt, use the following command line, and press **ENTER**:

telnet *address*

As *address*, use the Network Management Card IP address or DNS name (if configured).

2. Enter the user name and password (by default, apc and apc for an Administrator, or device and apc for a Device User).

#### **SSH for High-Security Access**

If you use the high security of SSL for the Web interface, use Secure SHell (SSH) for access to the CLI. SSH encrypts user names, passwords, and transmitted data.

The interface, user accounts, and user access rights are the same whether you access the CLI through SSH or Telnet, but to use SSH, you must first configure SSH and have an SSH client program installed on your computer.

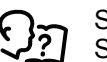

See the *Online Guide* for more information on configuring and using SSH.

### **Simple Network Management Protocol (SNMP)**

#### **SNMPv1 Only**

After you add the latest version of PowerNet® MIB to a standard SNMP MIB browser, you can use that browser to access the device. All user names, passwords, and community names for SNMP are transferred over the network as plain text. The default read community name is **public**; the default read/write community name is **private**.

#### **SNMPv3 Only**

For SNMP GETs, SETs, and trap receivers, SNMPv3 uses a system of user profiles to identify users. An SNMPv3 user must have a user profile assigned in the MIB software program to perform GETs and SETs, browse the MIB, and receive traps. The default settings are **no authentication** and **no privacy**.

**NOTE:** To use SNMPv3, you must have an MIB program that supports SNMPv3, and SNMPv3 must be configured correctly in the Network Management Card.

The device supports SHA or MD5 authentication and V or DES encryption.

#### **SNMPv1 and SNMPv3**

To use StruxureWare Data Center Expert to manage the device on the public network of StruxureWare system, you must have SNMPv1 enabled in the unit interface. Read access allows devices to receive traps from the unit. Write access is required while you set the device as a trap receiver.

To enable or disable SNMP access, you must be an Administrator. Select **Administration > Network** and select the access option under SNMPv1 or SNMPv3.

## **FTP/SCP**

You can use FTP (enabled by default) or Secure CoPy (SCP) to transfer downloaded firmware to the Network Management Card or to access a copy of the device event or data logs. SCP provides the higher security of encrypted data transmission and is enabled automatically when you enable SSH. FTP and SCP can be enabled simultaneously.

To access the Network Management Card through FTP or SCP, the default user name and password are apc and apc for an Administrator, or device and apc for a Device User. In the command line, use the IP address of the unit.

**NOTE:** If you enable SSL and SSH for their high-security authentication and encryption, disable FTP. To disable FTP, you must be an Administrator. Go to **Main > Configuration > Network** to enable FTP.

In the *User Manual*, see the following sections:

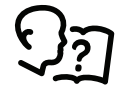

- To transfer firmware, see "File Transfers."
- To retrieve a copy of the event or data log, see "How to Use FTP or SCP to Retrieve Log Files."

### **Modbus**

Modbus lets you view the Network Management Card through the interface of your building management system.

The Modbus RTU interface supports 2-wire RS-485, 4-wire RS-485, plus ground MODBUS TCP.

**NOTE:** Modbus can be configured to run at either 9600 or 19200 bps. It is already configured for 8 data bits, no parity, and 1 stop bit: parity is changeable but data bits and stop bits are not.

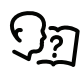

To access the Modbus Register Map, go to the Schneider Electric website, *[www.schneider-electric.com](http://www.schneider-electric.com)*, and search for "Modbus Register Map."

# **Recover From a Lost Password**

Use a local computer (a computer that connects to the Network Management Card through the serial port) to access the command line interface (CLI).

- 1. Select a serial port at the local computer, and disable any service that uses that port.
- 2. Connect the Schneider Electric serial cable (part number 940-0299) to the selected port on the computer and to the serial port on the front of the display.
- 3. Run a terminal program (such as HyperTerminal®) and configure the selected port:
	- 9600 bps
	- 8 data bits
	- No parity
	- 1 stop bit
	- No flow control
- 4. Press the RESET button on the front of the display, immediately press ENTER on the computer keyboard, repeatedly if necessary, to display the **User Name** prompt.
	- **NOTE:** If you do not press the ENTER key before five seconds elapse, you must press the RESET button.

If you are unable to display the **User Name** prompt, verify the following:

- The serial port is not in use by another application.
- The terminal settings are correct as specified in step 3.
- The correct cable is being used as specified in step 2.
- 5. Press the RESET button on the front of the display. The Status LED will alternately flash orange and green. Immediately press the RESET button on the front of the display a second time while the LED is flashing to temporarily reset the user name and password to their defaults.
- 6. Press ENTER on the computer keyboard as many times as necessary to redisplay the **User Name** prompt, then use the default, **apc**, for the user name and password. (If you take longer than 30 seconds to log on after the **User Name** prompt is re-displayed, you must repeat step 5 and log on again.)
- 7. At the command line interface, use the following commands to change the password setting, which has been reset to **apc**:

user -n <user name> -pw <user password>

For example, to change the Super User password to **XYZ**, type

user -n apc -pw XYZ

8. Type **quit** or **exit** to log off, reconnect any serial cable you disconnected, and restart any service you disabled.

# <span id="page-58-0"></span>**Updating the Firmware**

When you update the firmware on the unit, you obtain the latest features, performance improvements, and bug fixes.

Updating here means placing the module files on the unit; there is no installation required. Check regularly on *[www.schneider-electric.com](http://www.schneider-electric.com)* for any new updates.

**NOTE:** You will need to select the language pack if you require your display interface to be available in a language other than English.

# **Update Display Firmware**

# **Display Interface**

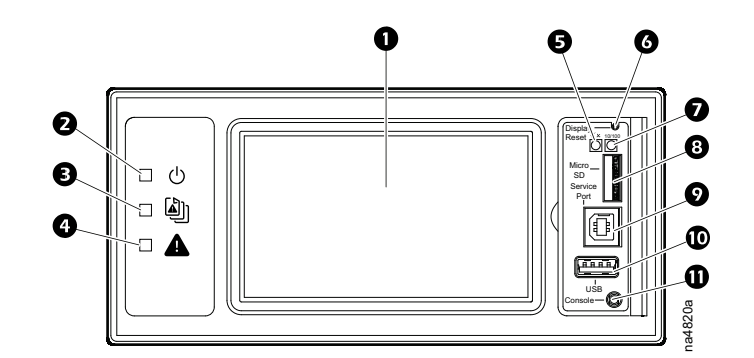

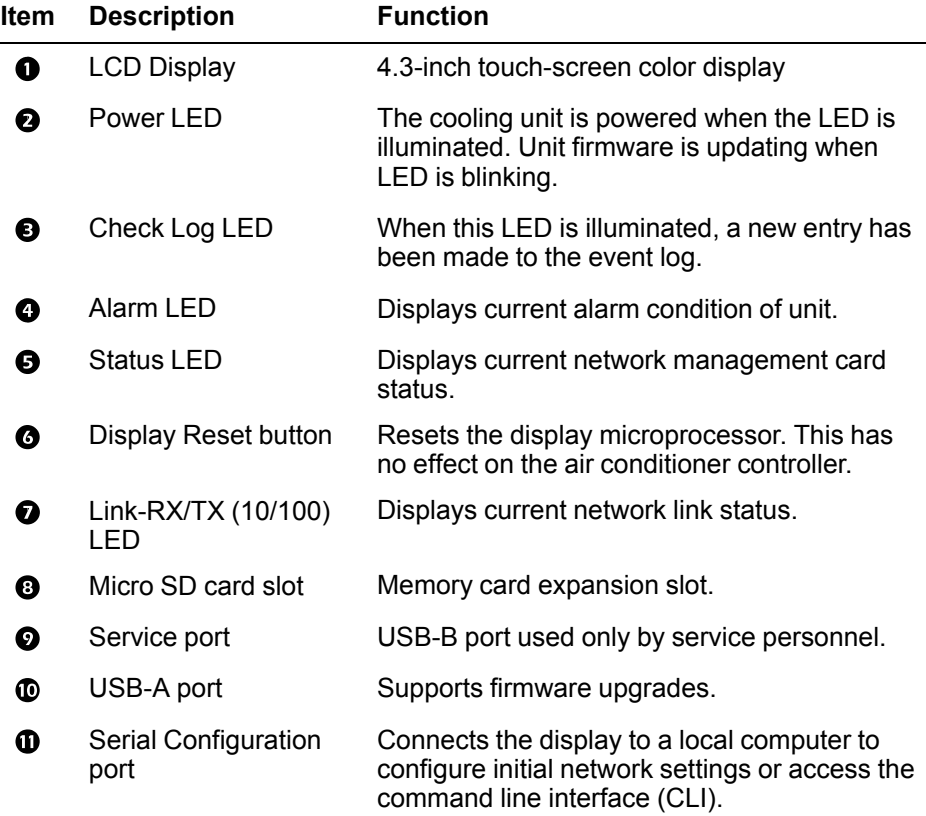

# **Using a USB Drive to Transfer and Update Files**

### **Update Display Interface Firmware**

- 1. Insert a USB drive into an available port on the PC and verify that the drive is formatted as a FAT32 file system.
- 2. Create a folder named **apcfirm** on the USB drive.
- 3. Acquire the firmware files from the local support team or the Schneider Electric Web site.
- 4. Unzip and extract the files to the **apcfirm** folder.
	- Operating system (\* aos \*.bin)
	- Boot monitor (\* bootmon \*.bin)
	- Application (\* unflrsp \*.bin)
- 5. Use a text editor, like Notepad, to create a file named upload.rcf.
- 6. List the filename for each firmware module in the order to be transferred. An example is shown below.

**IMPORTANT:** The files must be listed in the correct order in the upload.rcf file.

- The BM (bootmon) file must be listed first:  $BM =$ apc\_hw06\_bootmon 105.bin
- The AOS (operating system) file must be listed second: AOS=apc hw06\_aos\_609.bin
- **The APP (application) must be listed third: TBD**

**NOTE:** \* in the APP file name is the revision number and will change with each release.

7. Save the upload.rcf file in the **apcfirm** folder.

Your **apcfirm** folder should look similar to the example folder shown here:

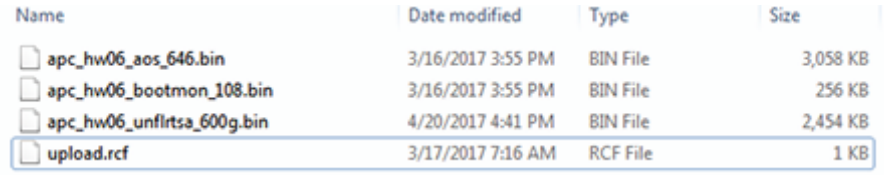

8. Insert the USB drive into the USB-A port on the display interface.

A confirmation message appears on the display interface.

- 9. Press the **Display Reset** button to reset the display interface.
	- The display interface resets and transfers files. The display will resume operation when transfer is complete.

**NOTE:** The touch screen will be disabled during the transfer process. There is no disruption of unit operation during the file transfer process.

- 10. Remove the USB drive when the file transfer is complete.
- 11. Check the firmware version on the touch screen display interface on the **Main > About > Display** screen.
- 12. To update the firmware on additional units, repeat from step 8.

### **Update Controller Firmware**

Before starting the transfer, make sure the USB drive is formatted in FAT32.

**Path: Main > Configuration > Service > USB > Firmware Download**

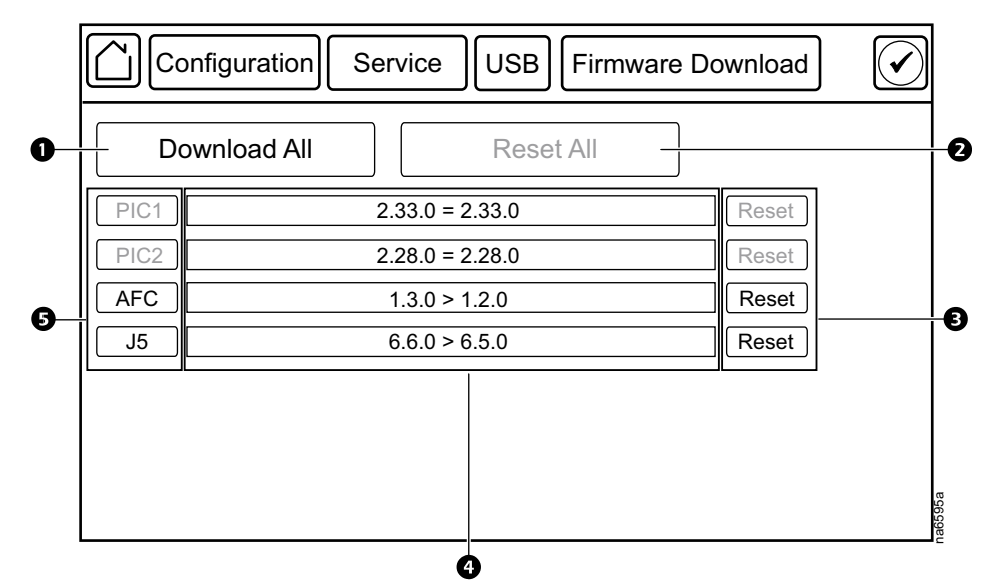

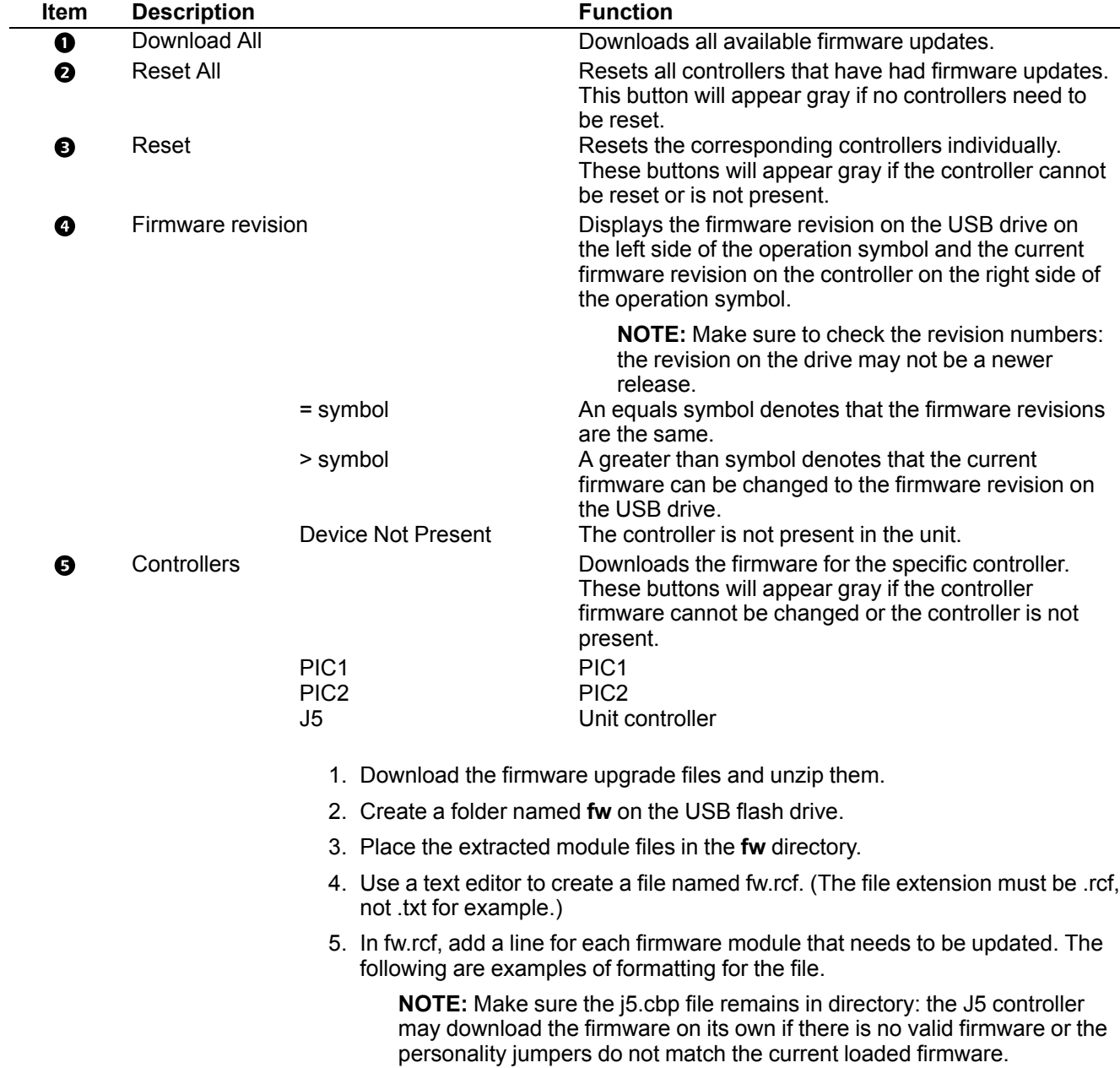

 $PIC1 = pic1-2.33.0.cbp$  $PIC2 = pic2 - 2.28.0.$ cbp  $J5 = J5 - 1.0.3.$ cbp

- 6. Place fw.rcf in the **fw** folder on the USB drive.
- 7. Insert the USB drive into the USB port on the display interface.
- 8. On the display interface, navigate to **Main > Configuration > Service > USB > Firmware Download**.
- 9. Select the firmware to download for the controllers individually or for all devices.
- 10. After downloading the firmware, reset the controllers individually or reset all.
- 11. Check that the update was completed successfully using the procedures in *Verify [Updates,](#page-61-0) page 62*.

# <span id="page-61-0"></span>**Verify Updates**

### **Verify Success of the Transfer**

To verify whether a firmware upgrade succeeded, you can use the xferStatus command in the command line interface to view the last transfer result. Alternatively, you can use an SNMP GET to receive the **mfiletransferStatusLastTransferResult** OID.

**NOTE:** This is only valid for checking the success of the touch screen firmware update.

### **Last Transfer Result Codes**

Possible transfer errors include the TFTP or FTP server not being found, or the server refusing access, the server not finding or not recognizing the transfer file, or a corrupt transfer file.

### **Verify Version Numbers of Installed Firmware**

#### **Path: Main > About > Display > Firmware**

Use the display interface or the Web user interface to verify the versions of the upgraded firmware modules. You can also use an SNMP GET to the MIB II sysDescr OID. In the command line interface, use the about command.

# <span id="page-62-0"></span>**Service Menu**

# **WARNING**

### **HAZARD TO EQUIPMENT OR PERSONNEL**

All work must be performed by Schneider Electric qualified personnel.

**Failure to follow these instructions can result in death, serious injury, or equipment damage.**

The **Service** menus contain settings related to the operation of the unit that should only be changed by qualified personnel.

# **Service Menu Access**

The **Service** menus are only accessible to service personnel. If you need to access the **Service** menus, you will need to contact technical support with the code displayed in the message window. After receiving a service code from technical support, enter the code in the appropriate window on the display.

# **Unit Configuration**

### **Path: Main > Configuration > Service > Unit**

**NOTE:** All changes to settings must be performed by qualified personnel.

- **Serial Number:** The serial number of the unit.
- **Capacity:** Set the cooling capacity of the unit.
	- **Direct Free Cool, Present:** Select **Yes** or **No**.

# **Configure Components**

### **Path: Main > Configuration > Service > Components**

The **Components** screens are used to configure the operation of individual components installed in the unit.

**NOTE:** Changing the settings incorrectly can cause malfunctions to your cooling unit. Only qualified service personnel should make changes to these settings.

**Fans**

### **Path: Main > Configuration > Service > Components > Fans**

- **Low Fan Speed:** Enter the minimum fan speed allowed. (0–100%)
- **High Fan Speed:** Enter the maximum fan speed allowed. (0–100%)
- **Air Proving Inhibit Time:** Enter the time in seconds to wait after starting the evaporator fans before checking for the loss of airflow. (30–180)

**DX**

#### **Path: Main > Configuration > Service > Components > DX**

• **Compressor Stage Delay:** The time to wait in seconds after starting a compressor (or Economizer) before starting another one. (5–120)

## **Free Cooling Damper**

#### **Path: Main > Configuration > Service > Components > Free Cooling Damper**

- **Free Cooling Min. Damper Pos:** Enter the minimum opening position, as a percentage, for the free cooling damper.
- **Free Cooling Max. Damper Pos:** Enter the maximum opening position, as a percentage, for the free cooling damper.

# **Setpoints**

## **Compressor**

### **Path: Main > Configuration > Service > Setpoints > Compressor**

**NOTE:** Changing the settings incorrectly can cause malfunctions to your cooling unit. Only qualified service personnel should make changes to these settings.

• **Room Air Temperature Deadband:** The temperature offset above the cooling set point at which maximum demand is realized. (–1 to 7°C (1 to 45° F))

## **External Condenser**

#### **Path: Main > Configuration > Service > Setpoints > External Condenser**

**NOTE:** Changing the settings incorrectly can cause malfunctions to your cooling unit. Only qualified service personnel should make changes to these settings.

**NOTE:** These settings only apply if an external condenser is installed.

- **Condenser Setpoint:** The operating setpoint for the condenser. (21–65°C (70–150°F))
- **Ext. Condenser PID Gain:** The proportional multiplier (gain) for the external condenser fan.
- **Ext. Condenser PID Integral:** The integral multiplier (reset rate) for the external condenser fan.
- **Ext. Condenser PID Derivative:** The derivative multiplier (derivative) for the external condenser fan.
- **Ext. Condenser PID Reset:** Select **Yes** to reset the condenser fan control PID values to factory default settings.

## **Assist**

#### **Path: Main > Configuration > Service > Setpoints > Assist**

**NOTE:** Changing the settings incorrectly can cause malfunctions to your cooling unit. Only qualified service personnel should make changes to these settings.

• **Cooling Assist Threshold:** The offset temperature above the room air temperature set point plus room air temperature dead band at which this unit will assist with the cooling load.  $(-1 \text{ to } 7^{\circ} \text{C}$  (1 to 45 $^{\circ} \text{F})$ )

## **Free Cooling**

#### **Path: Main > Configuration > Service > Setpoints > Free Cooling**

**NOTE:** Changing the settings incorrectly can cause malfunctions to your cooling unit. Only qualified service personnel should make changes to these settings.

• **Outdoor Air Temperature Offset:** This is the temperature offset at which the controller will start (–23- 12°C (-10–10°F))

- **Outdoor Humidity Ratio Threshold:** The humidity ratio of the outside air at which Free Cooling will be allowed for the Fixed Enthalpy mode. (0–200 gr/ lbm)
- **Outdoor Air Temperature Threshold:** The outdoor air temperature exceeds a user defined outdoor air temperature offset.

# <span id="page-65-0"></span>**Settings and Adjustment**

# **Setting the Airflow Sensor**

# **AADANGER**

### **HAZARD OF ELECTRIC SHOCK, EXPLOSION, OR ARC FLASH**

- Apply appropriate personal protective equipment (PPE) and follow safe electrical work practices.
- This equipment must be installed and serviced by qualified personnel only.
- Turn off all power supplying this equipment before working on or inside the equipment.
- Replace all devices, doors, and covers before turning on power to this equipment.

**Failure to follow these instructions will result in death or serious injury.**

Because the pressure difference between fan return and supply depends on the air flow of the application, you may need to adjust the fan differential pressure switch using a standard screwdriver after installation.

> **NOTE:** Displayed image is an example and will vary based on unit type and configuration.

- Rotate the dial to the right to decrease the minimum differential pressure setting.
- Rotate the dial to the left to increase the minimum differential pressure setting.

**NOTE:** Ensure that the contact closes when the fans are operating.

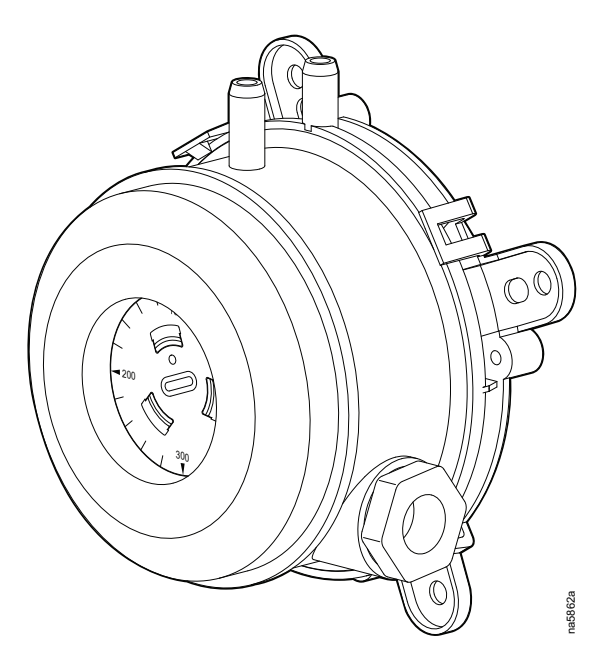

# **Setting the Dirty Filter Sensors**

The differential pressure switch is set according to the loss of load dependent on the dirt inside the filters and the amount of air flow. The differential pressure switch is factory set at 3 mbar (1.2 in. wc).

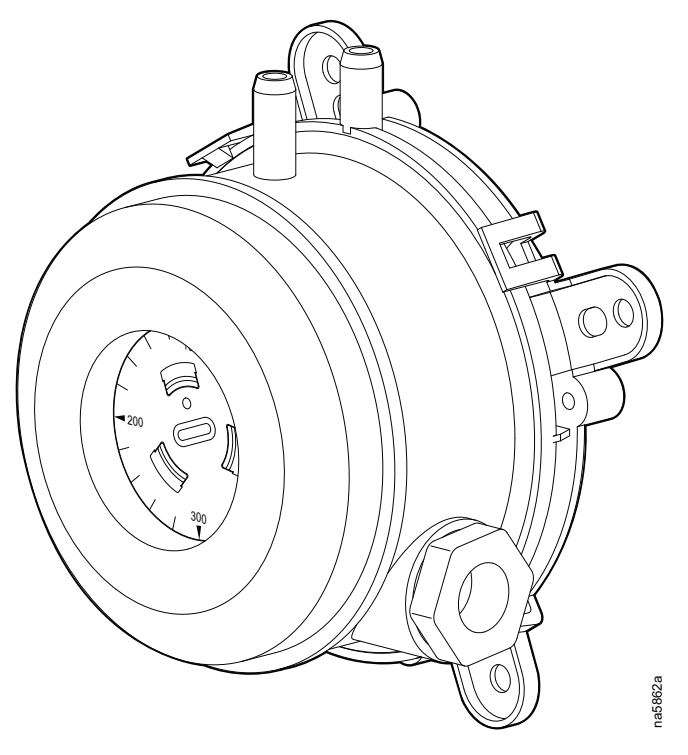

To verify and set the pressure switch:

- 1. Using a standard screwdriver, turn the pressure switch to the desired value.
- 2. Gradually cover the air filter surface, verifying that the pressure switch activates when the filter is about 50–60% covered. If the pressure switch does not activate, gradually lower the setting; if the switch activates too soon, increase the setting.

# <span id="page-67-0"></span>**Maintenance**

# **Maintenance Mode**

# *NOTICE*

### **UNIT MALFUNCTIONS**

- Changing the settings incorrectly can cause malfunctions to your cooling unit.
- Only qualified service personnel should make changes to these settings.

**Failure to follow these instructions can result in equipment damage.**

### **Path: Main > Configuration > Service >Maintenance Mode**

Maintenance mode is used to perform maintenance checks. Qualified personnel can manually control components within the unit to check for errors and mechanical issues. Press **OK** next to each setting to accept changes.

- **Maintenance Mode:** Select which type of maintenance mode to enter.
	- **Enable Indefinitely:** The unit will remain in maintenance mode until it is disabled.
	- **Enable With Timeout:** The unit will remain in maintenance mode for two minutes.
	- **Disable:** The unit will exit maintenance mode and resume normal operation.
- **Compressor:** Controls the compressor. The condenser is automatically controlled, however the evaporator fans must be manually operated.
- **Free Cooling Damper:** Enter a percentage.
- **Evaporator Fans:** Enter a percentage.
- **Condenser Fans:** Enter a percentage.
- **Alarm Relay 1:** Select to open or close the alarm relay.
- **Alarm Relay 2:** Select to open or close the alarm relay.
- **Alarm Relay 3:** Select to open or close the alarm relay.
- **Alarm Relay 4:** Select to open or close the alarm relay.

Controls the compressor. The condenser is automatically controlled, however the evap fans must be manually operated.

# **Daily/Monthly Preventive Maintenance**

# **AADANGER**

## **HAZARD OF ELECTRIC SHOCK, EXPLOSION, OR ARC FLASH**

- Apply appropriate personal protective equipment (PPE) and follow safe electrical work practices.
- This equipment must be installed and serviced by qualified personnel only.
- Turn off all power supplying this equipment before working on or inside the equipment.
- Replace all devices, doors, and covers before turning on power to this equipment.

**Failure to follow these instructions will result in death or serious injury.**

# **WARNING**

**HAZARD TO EQUIPMENT OR PERSONNEL**

All work must be performed by Schneider Electric qualified personnel.

**Failure to follow these instructions can result in death, serious injury, or equipment damage.**

Perform the following maintenance check list.

Prepared By:

Model Number: \_\_\_\_\_\_\_\_\_\_\_\_\_\_\_\_\_\_\_\_\_\_\_\_\_\_\_\_\_\_

Serial Number: \_\_\_\_\_\_\_\_\_\_\_\_\_\_\_\_\_\_\_\_\_\_\_\_\_\_\_\_\_\_

Date:  $\frac{1}{2}$ 

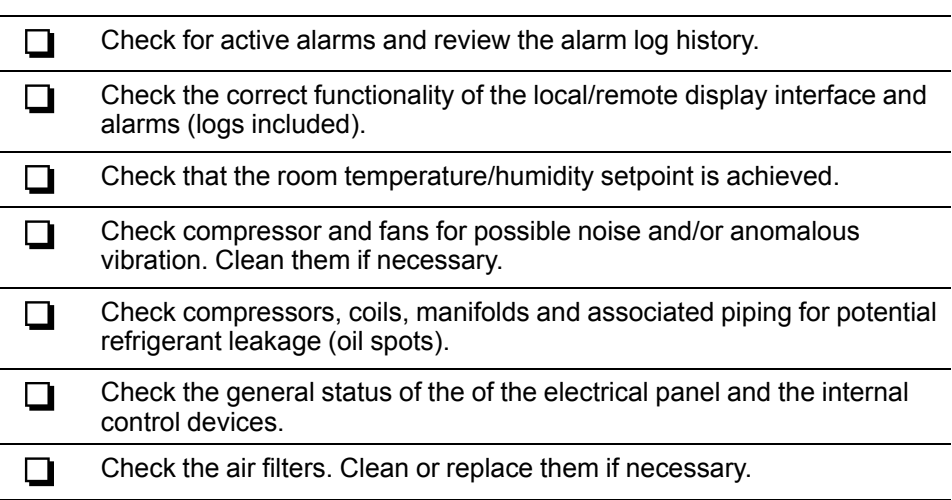

# **Quarterly Preventive Maintenance**

# **AADANGER**

## **HAZARD OF ELECTRIC SHOCK, EXPLOSION, OR ARC FLASH**

- Apply appropriate personal protective equipment (PPE) and follow safe electrical work practices.
- This equipment must be installed and serviced by qualified personnel only.
- Turn off all power supplying this equipment before working on or inside the equipment.
- Replace all devices, doors, and covers before turning on power to this equipment.

**Failure to follow these instructions will result in death or serious injury.**

# **WARNING**

## **HAZARD TO EQUIPMENT OR PERSONNEL**

All work must be performed by Schneider Electric qualified personnel.

**Failure to follow these instructions can result in death, serious injury, or equipment damage.**

Photocopy the following pages and use them during the maintenance procedures. After they have been completed, save them for future reference.

Prepared By:

Model Number: \_\_\_\_\_\_\_\_\_\_\_\_\_\_\_\_\_\_\_\_\_\_\_\_\_\_\_\_\_\_

Serial Number:  $\Box$ 

Date:  $\overline{\phantom{a}}$ 

Perform the following quarterly maintenance check lists in addition to the monthly check lists.

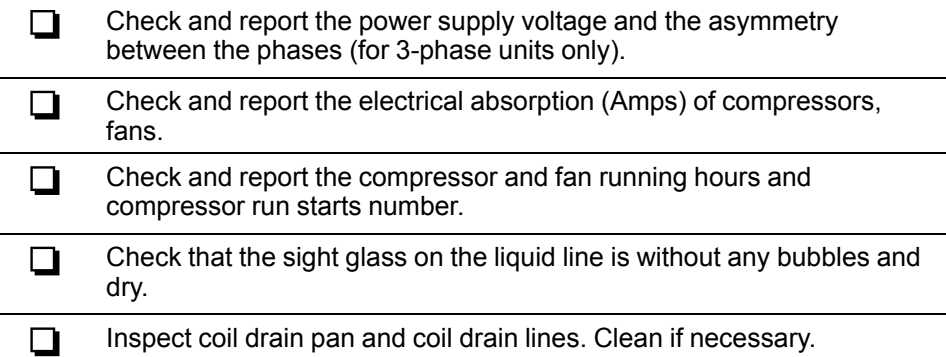

# **Semi-Annual Preventive Maintenance**

# **AADANGER**

## **HAZARD OF ELECTRIC SHOCK, EXPLOSION, OR ARC FLASH**

- Apply appropriate personal protective equipment (PPE) and follow safe electrical work practices.
- This equipment must be installed and serviced by qualified personnel only.
- Turn off all power supplying this equipment before working on or inside the equipment.
- Replace all devices, doors, and covers before turning on power to this equipment.

**Failure to follow these instructions will result in death or serious injury.**

# **WARNING**

## **HAZARD TO EQUIPMENT OR PERSONNEL**

All work must be performed by Schneider Electric qualified personnel.

**Failure to follow these instructions can result in death, serious injury, or equipment damage.**

Perform the following maintenance check list in addition to the monthly and quarterly check lists.

Prepared By:

Model Number: \_\_\_\_\_\_\_\_\_\_\_\_\_\_\_\_\_\_\_\_\_\_\_\_\_\_\_\_\_\_

Serial Number: \_\_\_\_\_\_\_\_\_\_\_\_\_\_\_\_\_\_\_\_\_\_\_\_\_\_\_\_\_\_

Date:

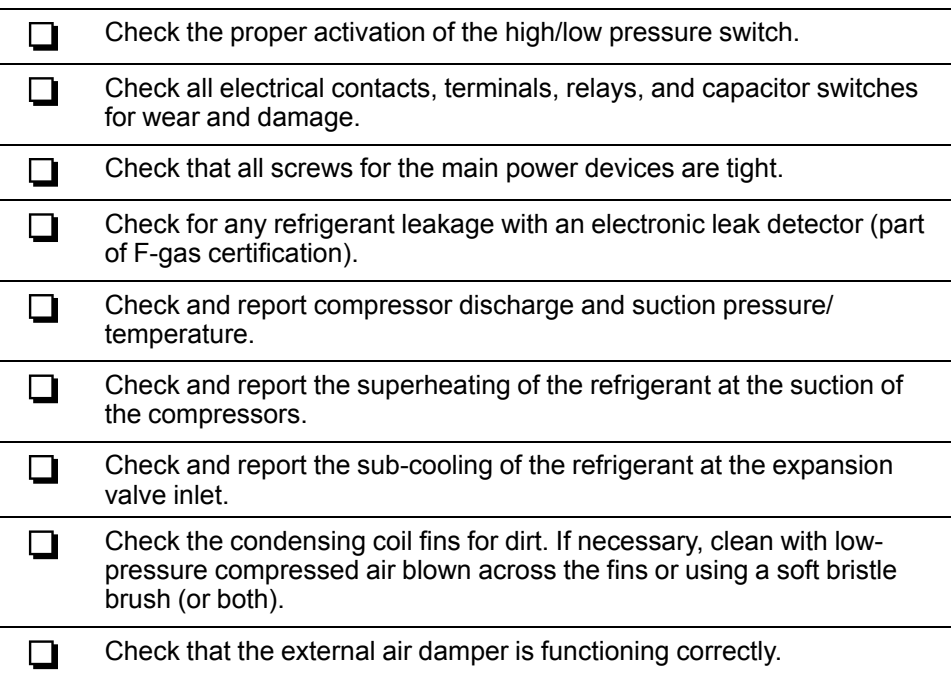

# **Annual Preventive Maintenance**

# **AADANGER**

### **HAZARD OF ELECTRIC SHOCK, EXPLOSION, OR ARC FLASH**

- Apply appropriate personal protective equipment (PPE) and follow safe electrical work practices.
- This equipment must be installed and serviced by qualified personnel only.
- Turn off all power supplying this equipment before working on or inside the equipment.
- Replace all devices, doors, and covers before turning on power to this equipment.

**Failure to follow these instructions will result in death or serious injury.**

# **WARNING**

## **HAZARD TO EQUIPMENT OR PERSONNEL**

All work must be performed by Schneider Electric qualified personnel.

**Failure to follow these instructions can result in death, serious injury, or equipment damage.**

Perform the following maintenance check list in addition to the monthly, quarterly, and semi-annual check lists.

Prepared By:

Model Number: **William Strategies** 

Serial Number: \_\_\_\_\_\_\_\_\_\_\_\_\_\_\_\_\_\_\_\_\_\_\_\_\_\_\_\_\_\_

Date:

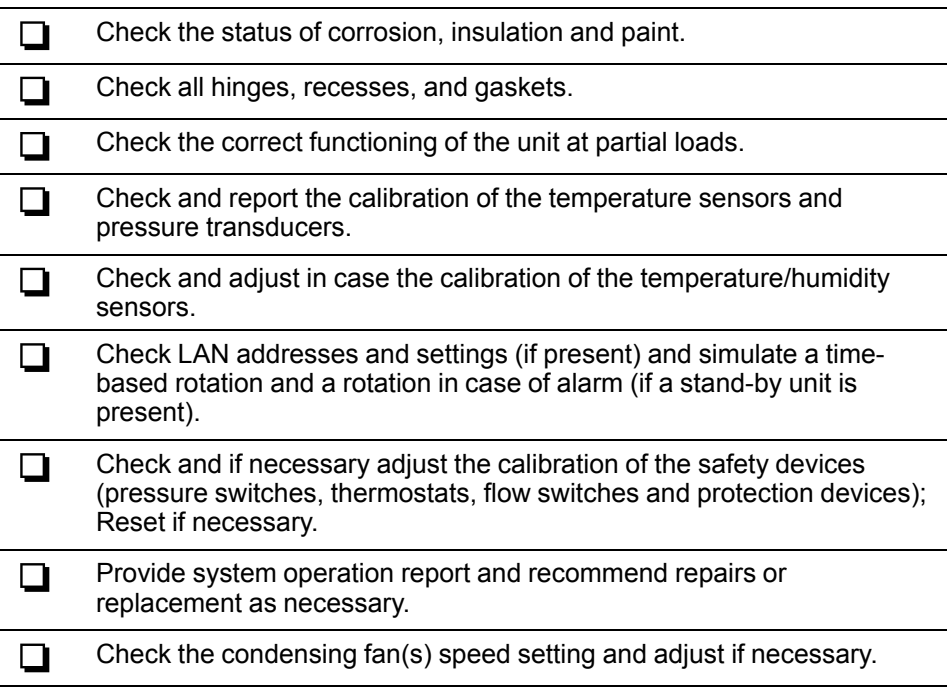
#### **Five–Year Preventive Maintenance**

### **AADANGER**

#### **HAZARD OF ELECTRIC SHOCK, EXPLOSION, OR ARC FLASH**

- Apply appropriate personal protective equipment (PPE) and follow safe electrical work practices.
- This equipment must be installed and serviced by qualified personnel only.
- Turn off all power supplying this equipment before working on or inside the equipment.
- Replace all devices, doors, and covers before turning on power to this equipment.

**Failure to follow these instructions will result in death or serious injury.**

## **WARNING**

**HAZARD TO EQUIPMENT OR PERSONNEL**

All work must be performed by Schneider Electric qualified personnel.

**Failure to follow these instructions can result in death, serious injury, or equipment damage.**

Perform the following maintenance checks every 5 years in addition to the monthly, quarterly, semi-annual, and annual check lists.

Prepared By:

Model Number: **with a set of the set of the set of the set of the set of the set of the set of the set of the set of the set of the set of the set of the set of the set of the set of the set of the set of the set of the se** 

Serial Number:

Date:  $\overline{\phantom{a}}$ 

 $\Box$ 

Conduct an oil analysis to determine the acidity level and replace compressor oil and filter drier if necessary.

#### **Cleaning and Replacing the Air Filter**

At least once a month, or when the clogged filter alarm is triggered, open the front panel and remove the filter.

Clean the filter with a vacuum cleaner after having removed the larger dust and debris.

Replace the filter if necessary.

#### **Damper Maintenance and Replacing the Servomotor**

Open the side door where the servomotor of the damper is found, press the release latch and make sure the damper moves freely.

Check the state of the neoprene rubber covering the damper, checking sealing of the peripheral stops.

When replacing the servomotor, unscrew the screws and pull it off the small shaft of the damper.

If needed, position the damper by hand at the desired position.

# <span id="page-74-0"></span>**Troubleshooting**

If necessary, call Technical Support describing the nature of the fault and its possible cause displayed on the control panel.

#### **General Troubleshooting**

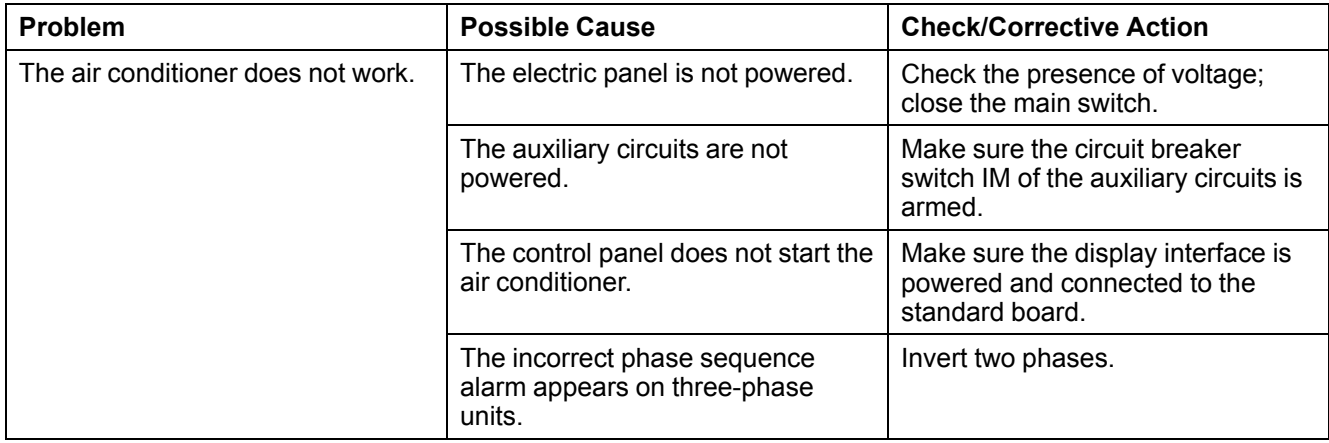

#### **Temperature Control Troubleshooting**

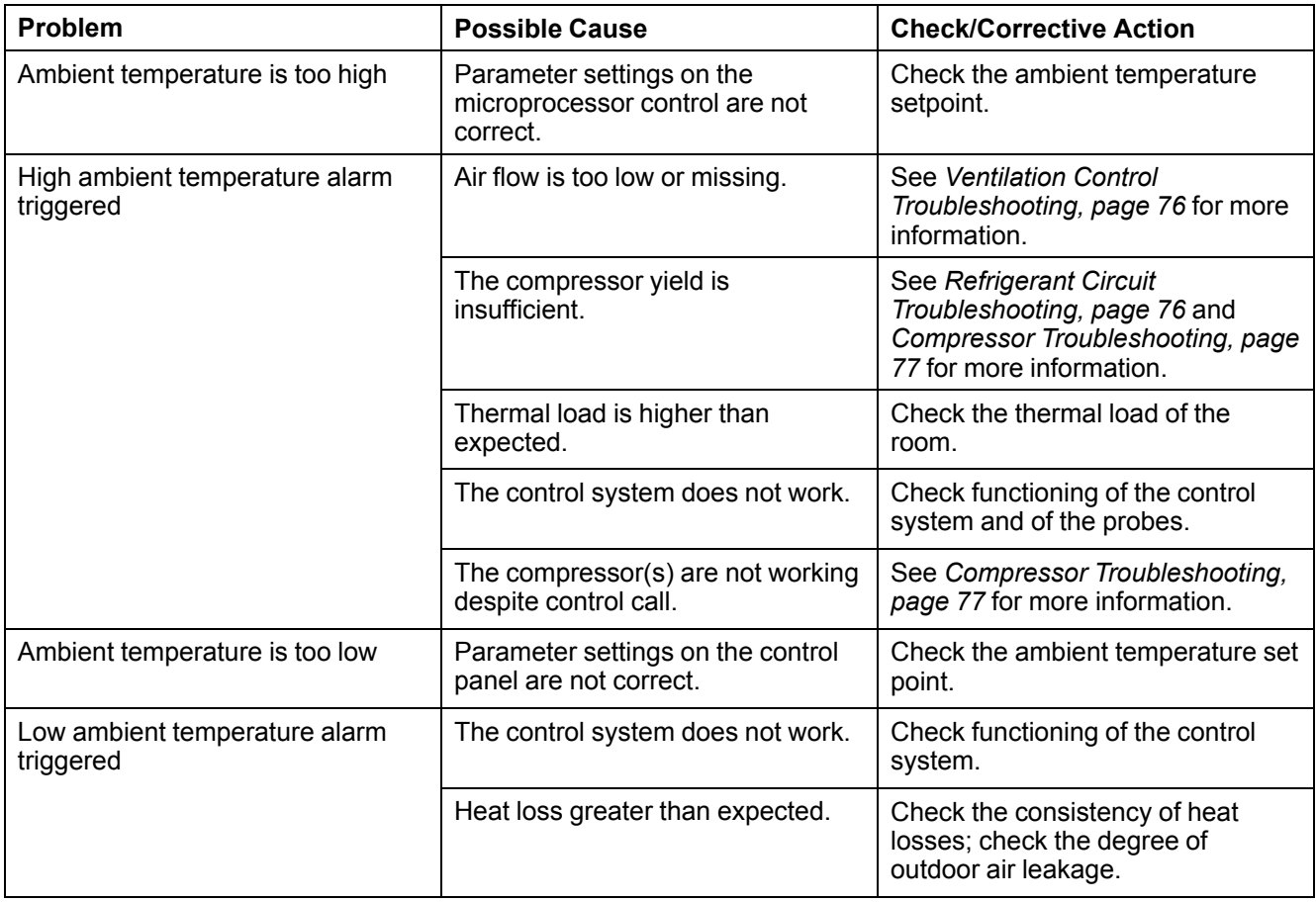

## <span id="page-75-0"></span>**Ventilation Control Troubleshooting**

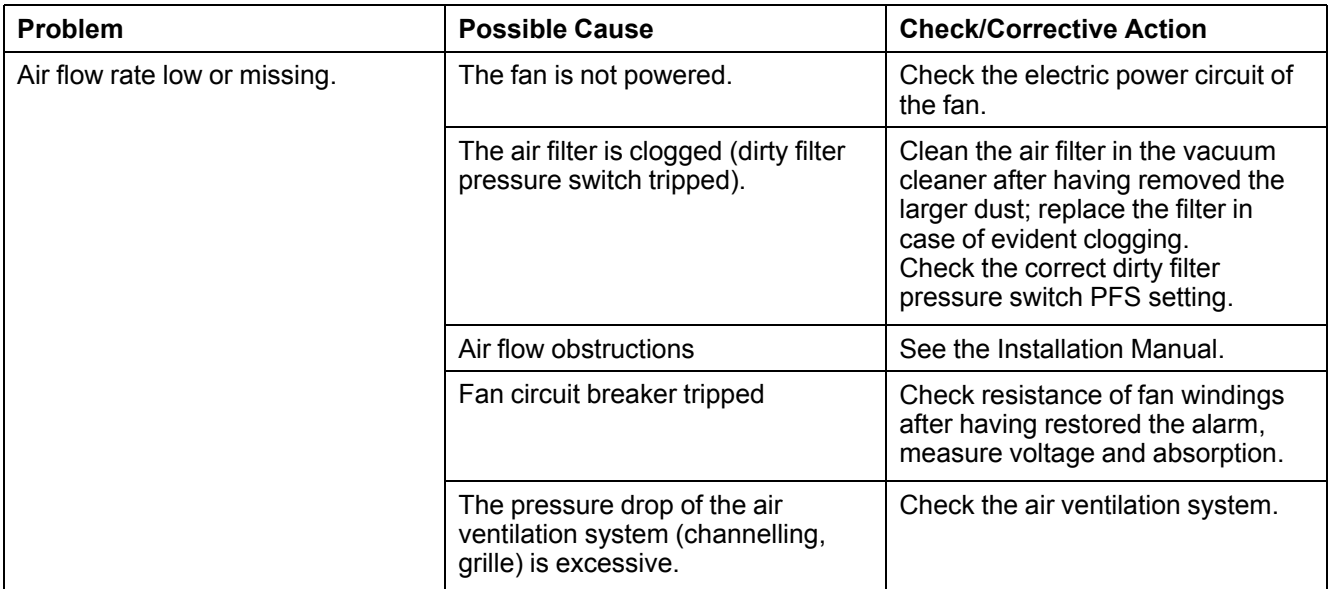

## <span id="page-75-1"></span>**Refrigerant Circuit Troubleshooting**

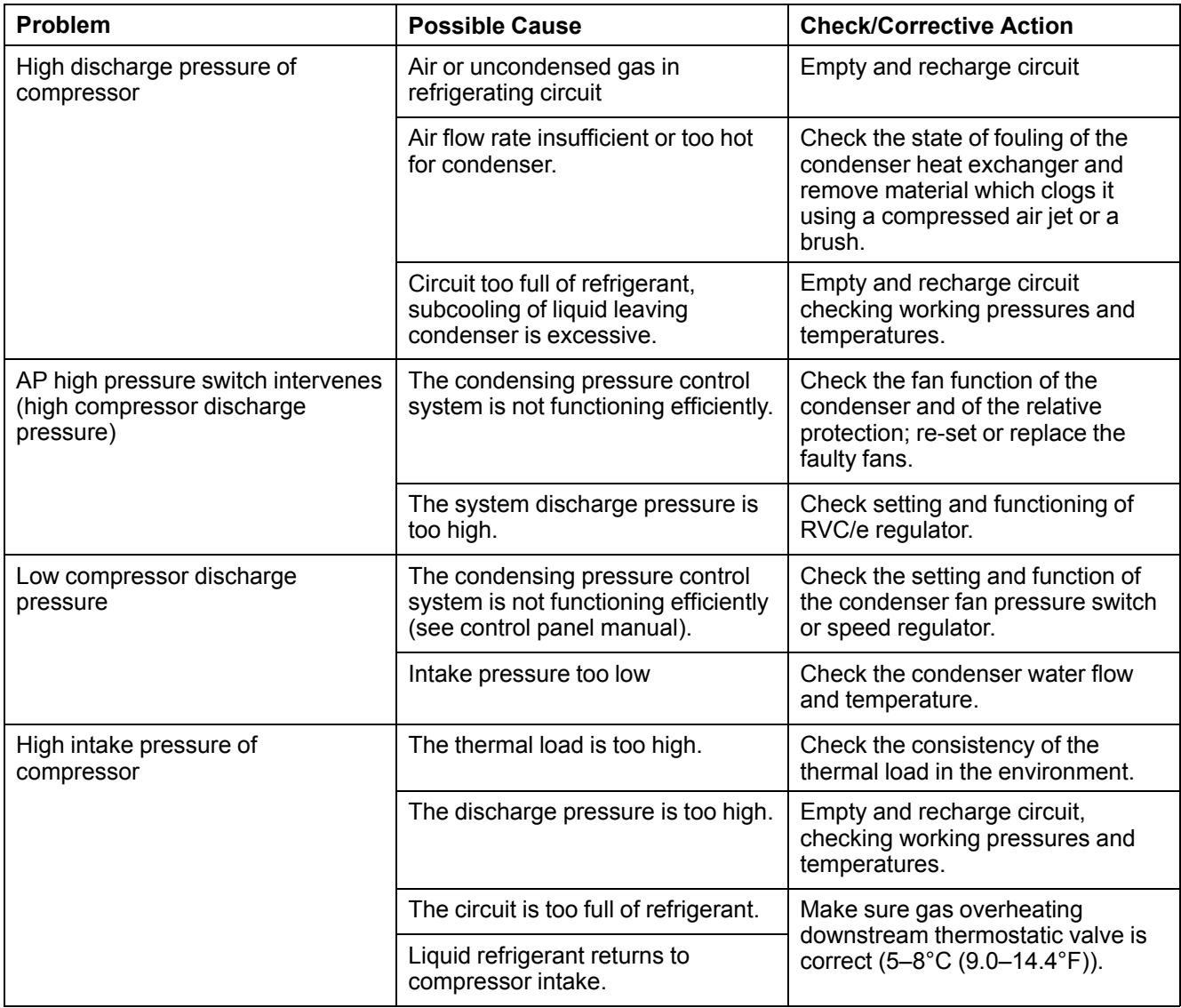

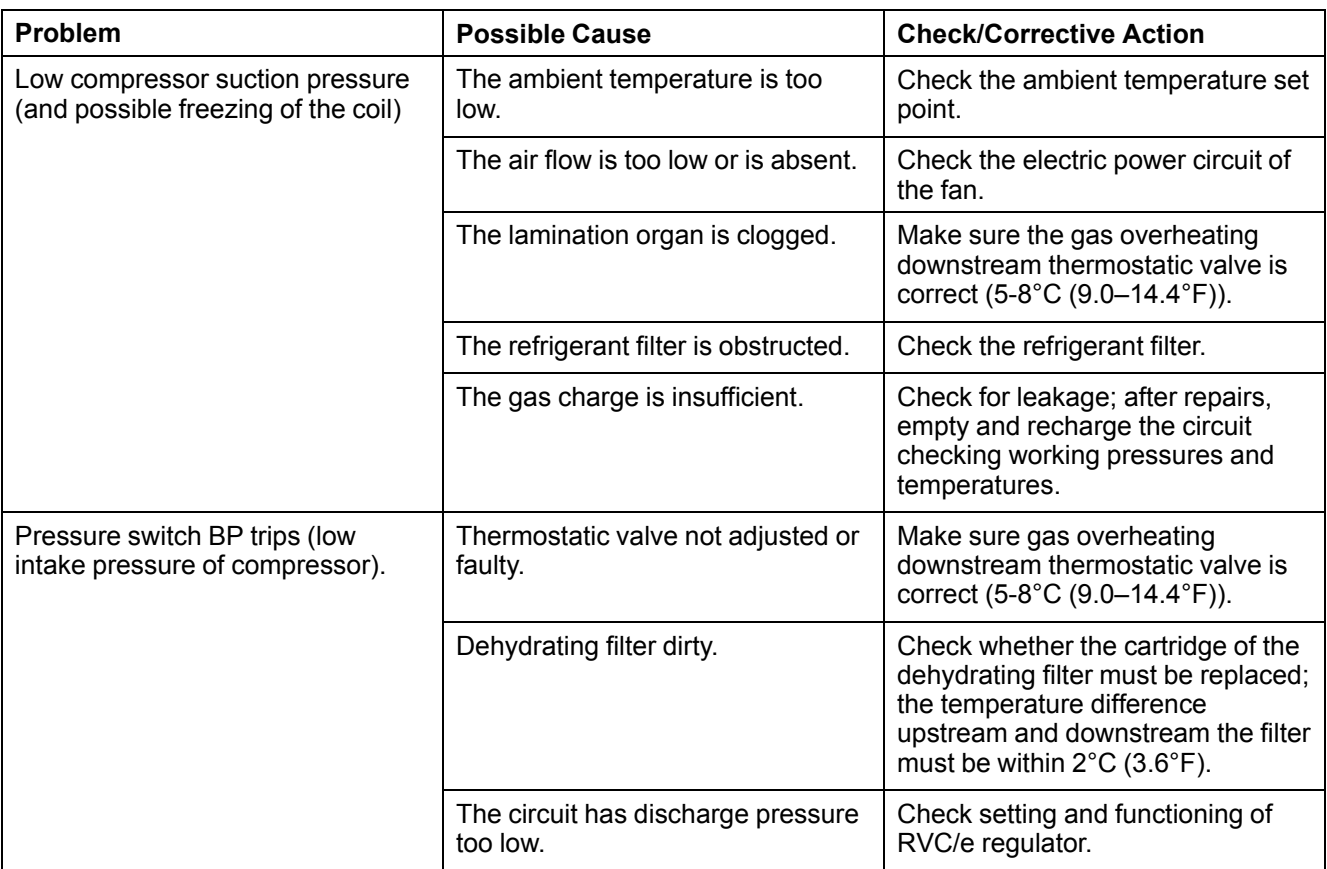

## <span id="page-76-0"></span>**Compressor Troubleshooting**

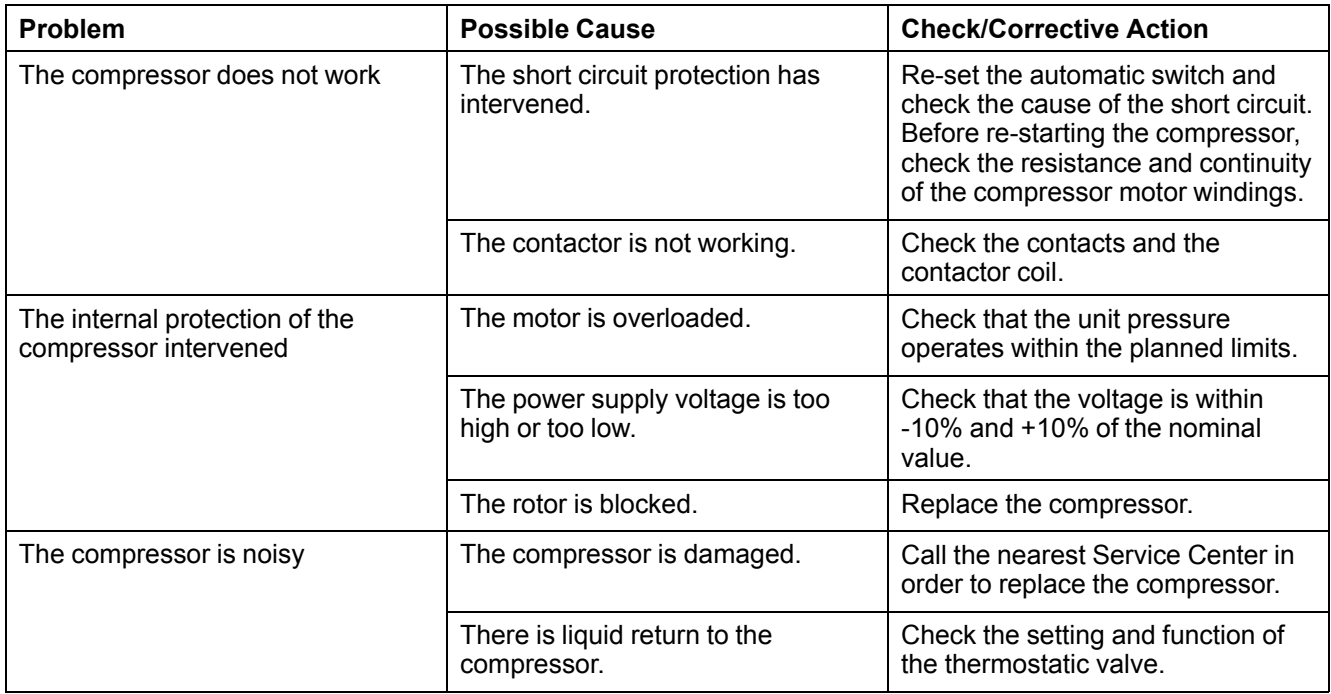

## **Free Cooling Troubleshooting**

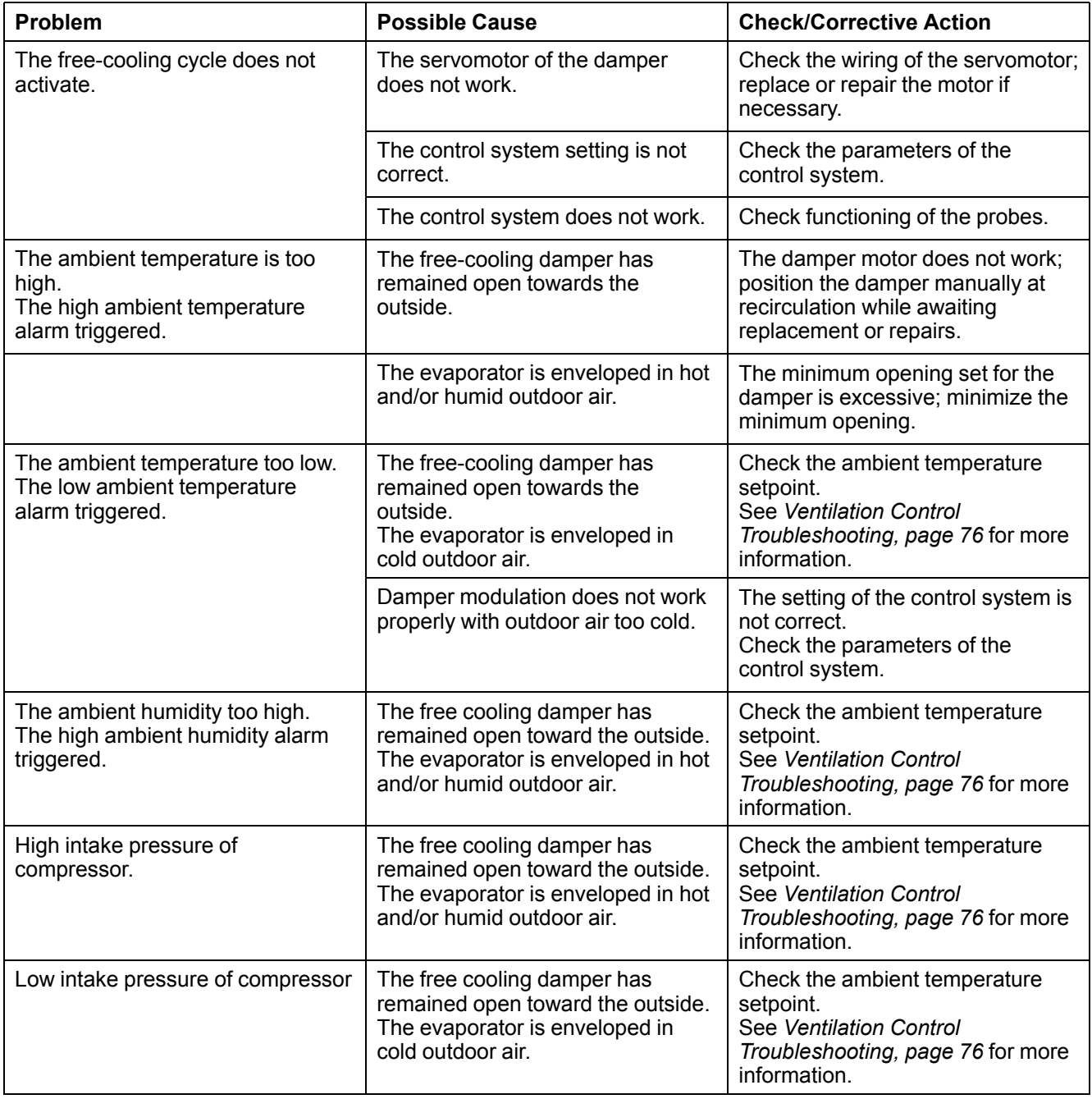

## <span id="page-78-0"></span>**Worldwide Customer Support**

Customer support for this or any other product is available at no charge in any of the following ways:

- Visit the Schneider Electric Web site to access documents in the Schneider Electric Knowledge Base and to submit customer support requests.
	- **www.schneider-electric.com** (Corporate Headquarters)

Connect to localized Schneider Electric Web sites for specific countries, each of which provides customer support information.

#### - **www.schneider-electric.com/support/**

Global support searching Schneider Electric Knowledge Base and using esupport.

• Contact the Schneider Electric Customer Support Center by telephone or email.

Local, country-specific centers: go to *[www.schneider-electric.com/support/](http://www.apc.com/support/contact) [contact](http://www.apc.com/support/contact)***www.schneider-electric.com > Support > Operations around the world** for contact information.

For information on how to obtain local customer support, contact the representative or other distributors from whom you purchased your product.

Schneider Electric 35 rue Joseph Monier 92500 Rueil Malmaison France

+ 33 (0) 1 41 29 70 00

www.schneider-electric.com

As standards, specifications, and design change from time to time, please ask for confirmation of the information given in this publication.

© 2018 – 2018 Schneider Electric. All rights reserved. 990-91230-001 / 06MC0155@00B0110